**RHYTHM PERFORMER Owner's Manual**

an an

R-6S

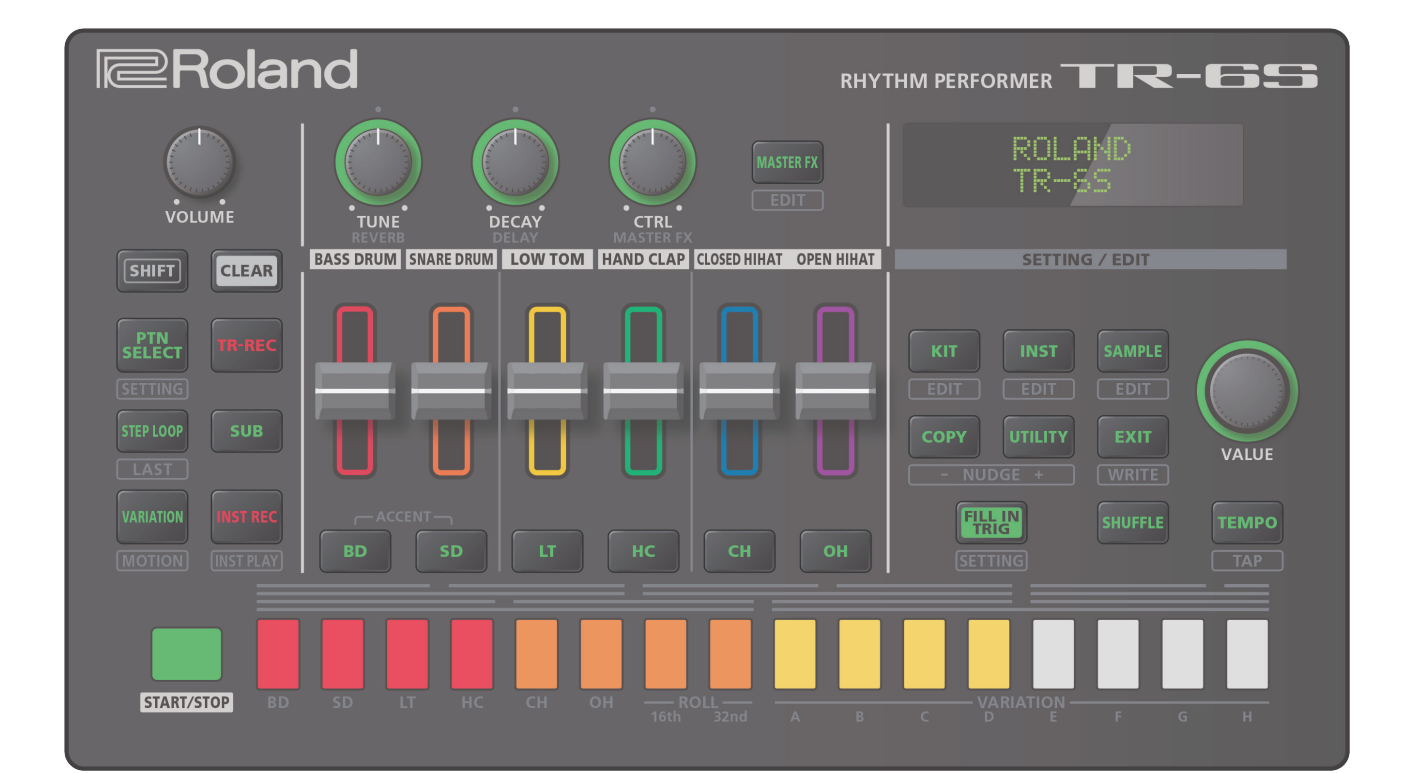

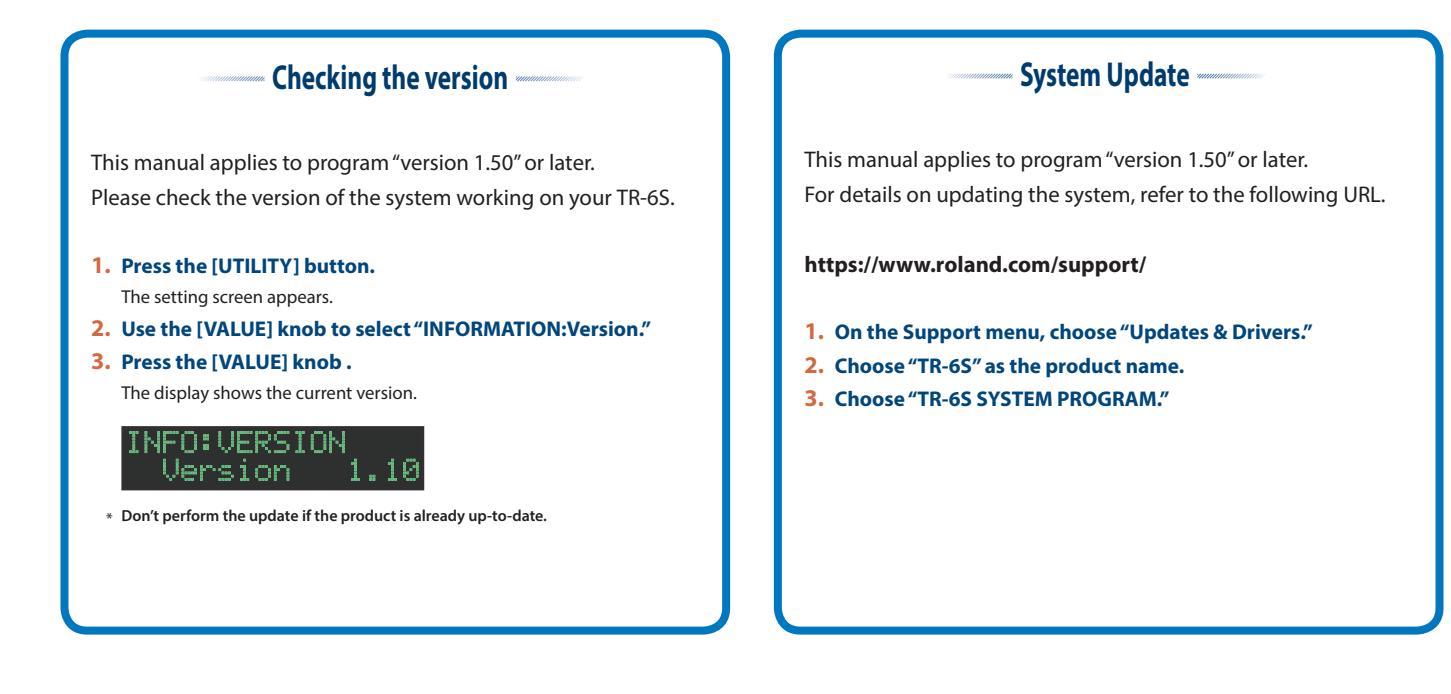

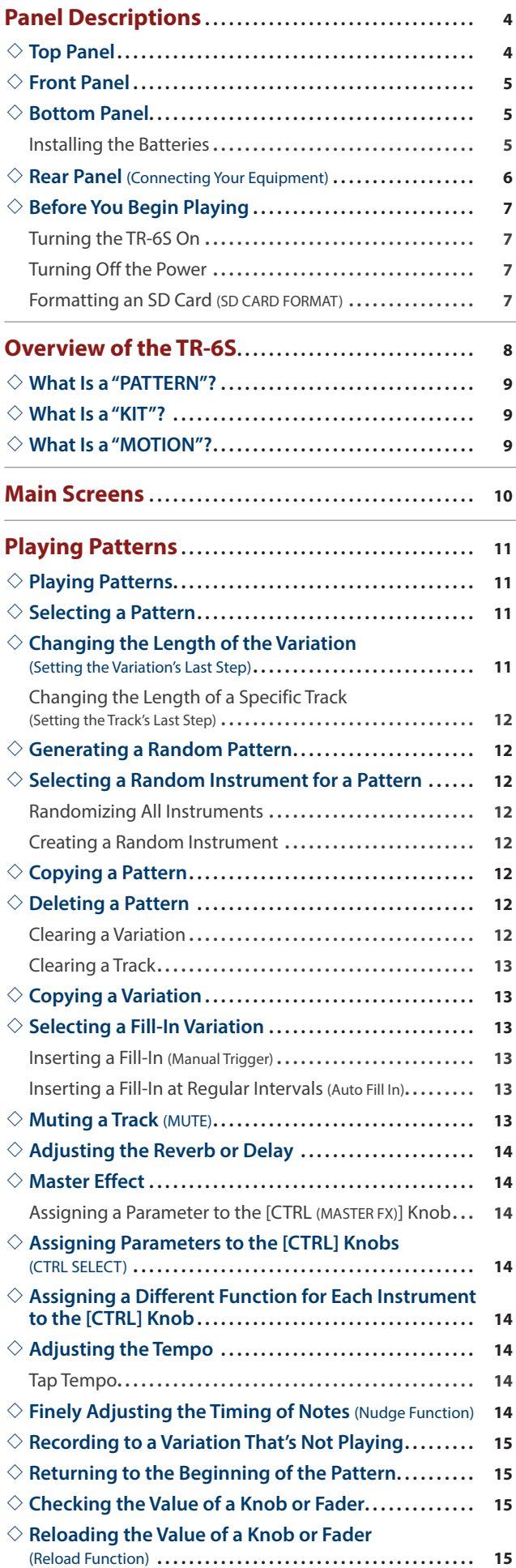

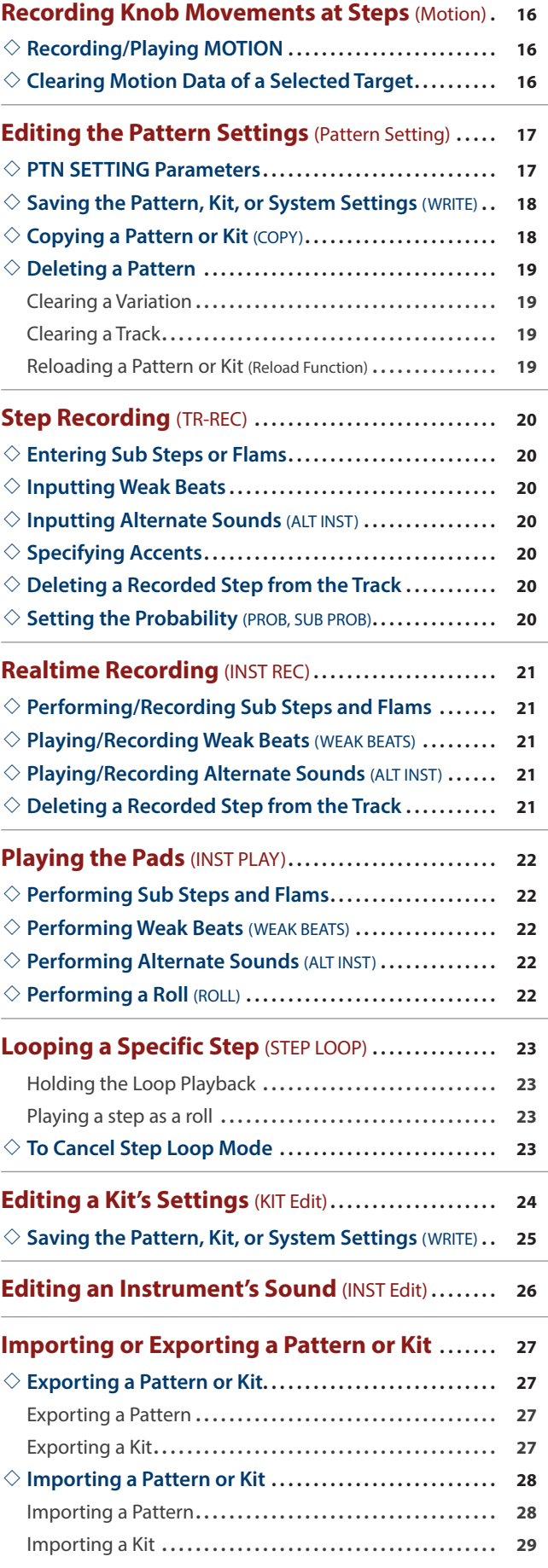

## **[Assigning an Imported User Sample to an](#page-29-0)**

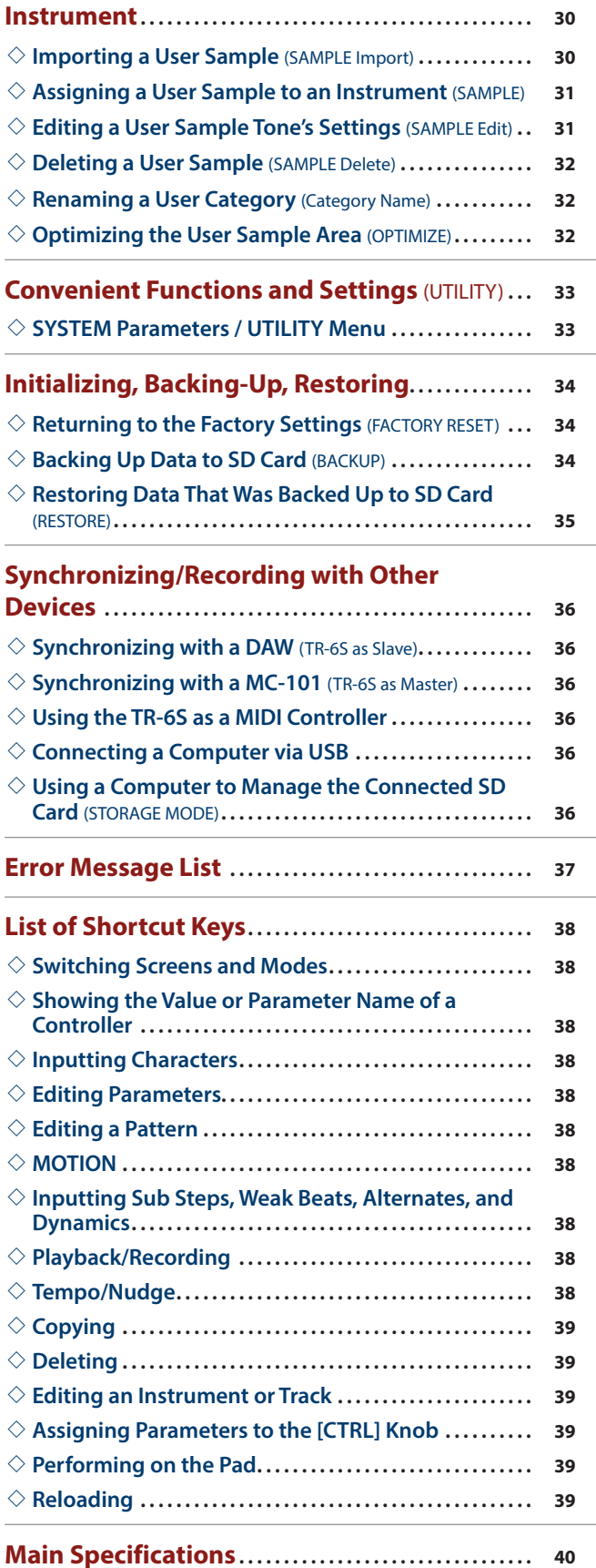

Before using this unit, carefully read "USING THE UNIT SAFELY" and "IMPORTANT NOTES" (the leaflet "Read Me First"). After reading, keep the document(s) where it will be available for immediate reference.

# <span id="page-3-0"></span>Panel Descriptions

## **Top Panel**

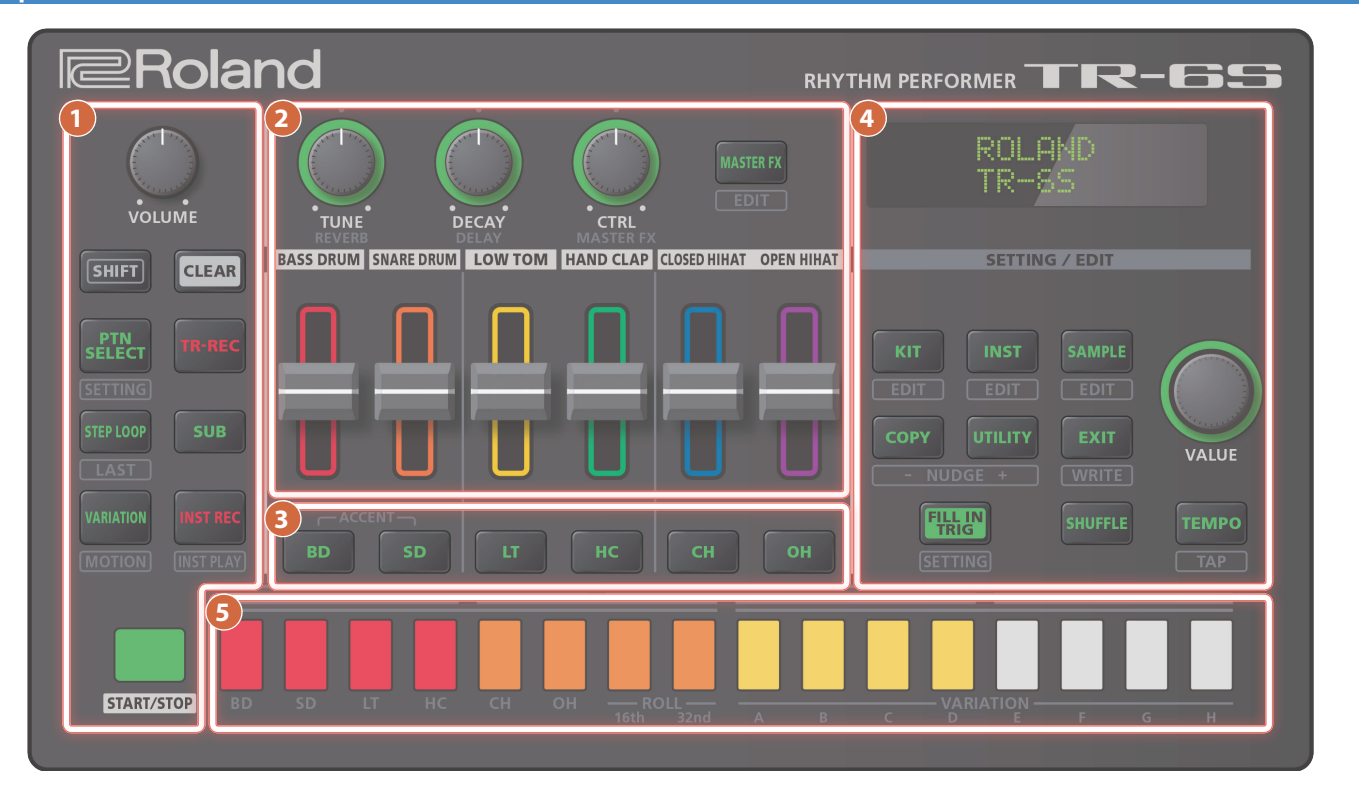

#### **1 Common section 1**

#### **[VOLUME] knob**

Adjusts the MIX OUT jack, PHONES jack's volume.

#### **[SHIFT] button**

By holding down this button and operating certain other buttons, you can access a screen for making related settings.

By holding down this button when you turn the [VALUE] knob to change the value of a parameter, you can make the value change more greatly.

#### **[CLEAR] button**

Erases the recorded content for an individual instrument, or deletes a pattern.

#### **[PTN SELECT] button**

Select a pattern.

**[page](#page-10-1) 11**

#### **[TR-REC] button**

Step-records a pattern.

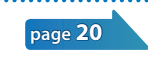

**[page](#page-22-1) 23**

#### **[STEP LOOP] button**

While a pattern is playing, you can loop-play the selected step.

**\* Hold down the [SHIFT] button and press this button to specify the length of the pattern.**

## **[SUB] button**

Inputs/plays sub steps.

## **[page](#page-19-2) 20**

**[page](#page-10-2) 11**

#### **[VARIATION] button**

Switch pattern variations (A–H).

#### **[INST REC] button**

Records a pattern in real time.

**\* If you hold down the [SHIFT] button and press the [INST REC] button, you enter INST PLAY mode, and can use pads [1]–[8] to play in real time.** &**["Playing the Pads \(INST PLAY\)" \(p. 22\)](#page-21-1)**

**[page](#page-20-1) 21**

#### **[START/STOP] button**

Play or stop the pattern.

**\* If a sample is selected as the instrument's tone, the sound might not stop automatically depending on the instrument edit settings. While a pattern is stopped, you can silence all currently-sounding samples by holding down the [SHIFT] button and pressing the [START/STOP] button.**

#### **2 INST edit section**

Here you can adjust the tonal character of the instrument's tone. When the instrument select buttons are unlit, these knobs adjust the effects.

#### **[TUNE] knob**

Adjusts the tuning (pitch).

**[DECAY] knob**

Adjusts the length of the decay.

**[CTRL] knob** 

Controls the content specified by CTRL SELECT [\(p. 14](#page-13-1)).

**\* Depending on the tone, there might not be any effect.**

#### **[MASTER FX] button**

Turns the master effect on/off.

#### **Level fader**

Adjusts the volume of each instrument.

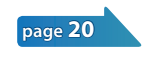

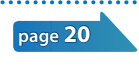

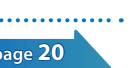

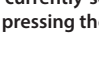

#### **Panel Descriptions**

#### <span id="page-4-0"></span>**3 Instrument select [BD] [SD] [LT] [HC] [CH] [OH] buttons**

During TR-REC, these buttons select the instrument that is recorded.

In the INST screen or INST Edit screen, these buttons select the instrument whose settings you want to edit.

#### **4 Common section 2**

#### **Display**

Shows pattern names and various settings.

#### **[VALUE] knob**

Modify values.

Press the knob to confirm a value or execute an operation. The knob blinks in time with the specified tempo.

#### **[KIT] button** Selects a kit.

**[page](#page-23-1) 24**

**[page](#page-25-1) 26**

**[page](#page-11-1) 12**

**[page](#page-32-1) 33**

**[page](#page-9-1) 10**

#### **[INST] button**

Selects a sound (instrument's tone) for the instrument.

#### **[SAMPLE] button**

Selects a sample as the sound (instrument's tone) for the instrument. **[page](#page-29-1) 30**

#### **[COPY] button**

Copies a pattern/kit.

**[UTILITY] button**

Lets you edit or initialize various settings.

**[EXIT] button**

Returns you to the previous screen.

In some screens, this cancels the operation currently being executed.

When you hold down the [SHIFT] button and press the [EXIT] button, the WRITE screen appears.

#### **[FILL IN TRIG] button**

Press this button to insert a fill-in.

# **[SHUFFLE] button**

Adjusts the amount of shuffle (bounce).

#### **[TEMPO] button**

Specifies the tempo.

#### **5 Pad [1]–[16]**

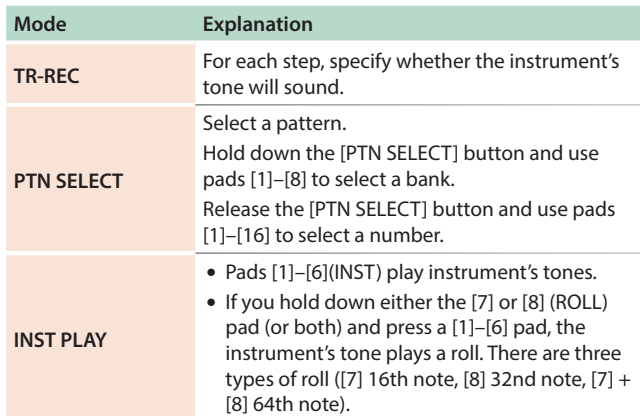

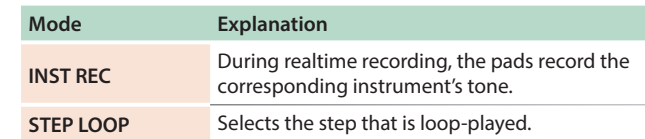

## **Front Panel**

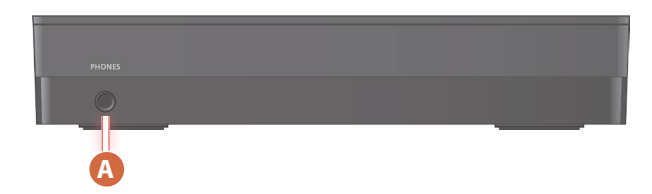

#### **A PHONES jack**

You can connect a set of headphones here.

## **Bottom Panel**

#### Installing the Batteries

As an alternative to USB bus power, you can use commercially available AA nickel-metal hydride batteries or alkaline batteries to power the unit.

**\* If USB bus power is being supplied, the unit uses USB bus power even if batteries are installed.**

#### **1. Remove the battery cover.**

- **\* When turning the unit over, be careful so as to protect the buttons and knobs from damage. Also, handle the unit carefully; do not drop it.**
- **2. Taking care to observe the correct orientation of the batteries, insert the batteries into the battery case.**

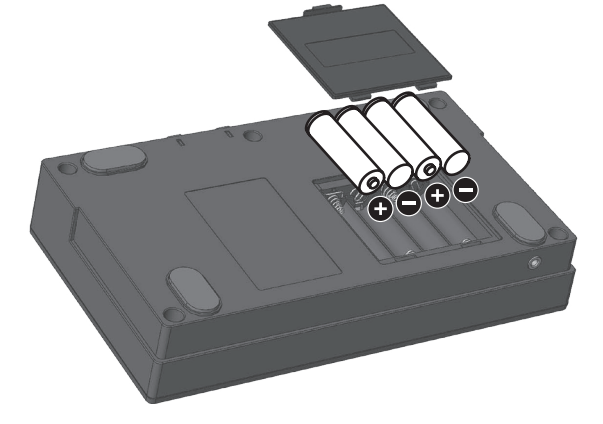

#### **3. Close the battery cover.**

**\* If you handle batteries improperly, you risk explosion and fluid leakage. Make sure that you carefully observe all of the items related to batteries that are listed in "USING THE UNIT SAFELY" and "IMPORTANT NOTES" (leaflet "Read Me First").**

## Battery replacement indicator

When the batteries run low, an indication appears in the screen.

When this occurs, install new batteries.

## <span id="page-5-0"></span>**Rear Panel (Connecting Your Equipment) \* To prevent malfunction and equipment failure, always turn down the volume, and turn off all the units before making any connections. B [POWER] switch E MIDI connectors** Connect MIDI devices. 65 E blai IG **D** ति  $\overline{\bullet}$  OF L/MONO **POWER**  $\overline{MDI}$  $\overline{ov}$  $\overline{\Psi}$ **SD card C** OUT jacks

#### **B [POWER] switch**

Turns the power on/off.

 $\rightarrow$  ["Before You Begin Playing" \(p. 7\)](#page-6-1)

**Computer**

#### **C** O **(USB) port**

Use a commercially available USB 2.0 cable to connect this port to your computer. It can be used to transfer USB MIDI and USB audio data. You must install the USB driver before connecting the TR-6S to your computer. For details, refer to Readme.htm in the downloaded file.

&**https://www.roland.com/support/**

**\* If USB bus power is being supplied, the unit operates on USB bus power.**

#### **D SD card slot**

The SD card contains various data (settings, sounds, samples, etc.) for this unit.

- **\* Never turn off the power or remove the SD card while the SD card is being accessed.**
- **\* Some memory card types or memory cards from some manufacturers may not record or play back properly on the unit.**

#### **E MIDI (OUT, IN) connectors**

Use a commercially available MIDI cable to connect MIDI devices here.

#### **F OUT (L/MONO, R) jacks**

Connect these jacks to your amp or monitor speakers.

## <span id="page-6-1"></span><span id="page-6-0"></span>**Before You Begin Playing**

**\* Before turning the unit on/off, always be sure to turn the volume down. Even with the volume turned down, you might hear some sound when switching the unit on/off. However, this is normal and does not indicate a malfunction.**

## Turning the TR-6S On

- **1. Turn on the power in the order of the TR-6S first, and then the connected system.**
- **2. Switch on power to the connected equipment, and raise the volume to an appropriate level.**

#### Turning Off the Power

**1. Power-off the connected system first, and then the TR-6S.**

#### <span id="page-6-2"></span>Formatting an SD Card (SD CARD FORMAT)

If using an SD card, please format it on the TR-6S. SD cards are sold separately. Please obtain a SD card separately.

#### **1. Press the [UTILITY] button.**

The UTILITY screen appears.

#### **2. Use the [VALUE] knob to select "SD CARD:Format."**

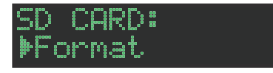

#### **3. Press the [VALUE] knob.**

A confirmation message appears.

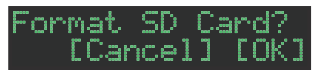

#### **4. To execute, use the [VALUE] knob to select "OK," and press the [VALUE] knob.**

If you decide to cancel, use the [VALUE] knob to select "Cancel," and then press the [VALUE] knob.

# <span id="page-7-0"></span>Overview of the TR-6S

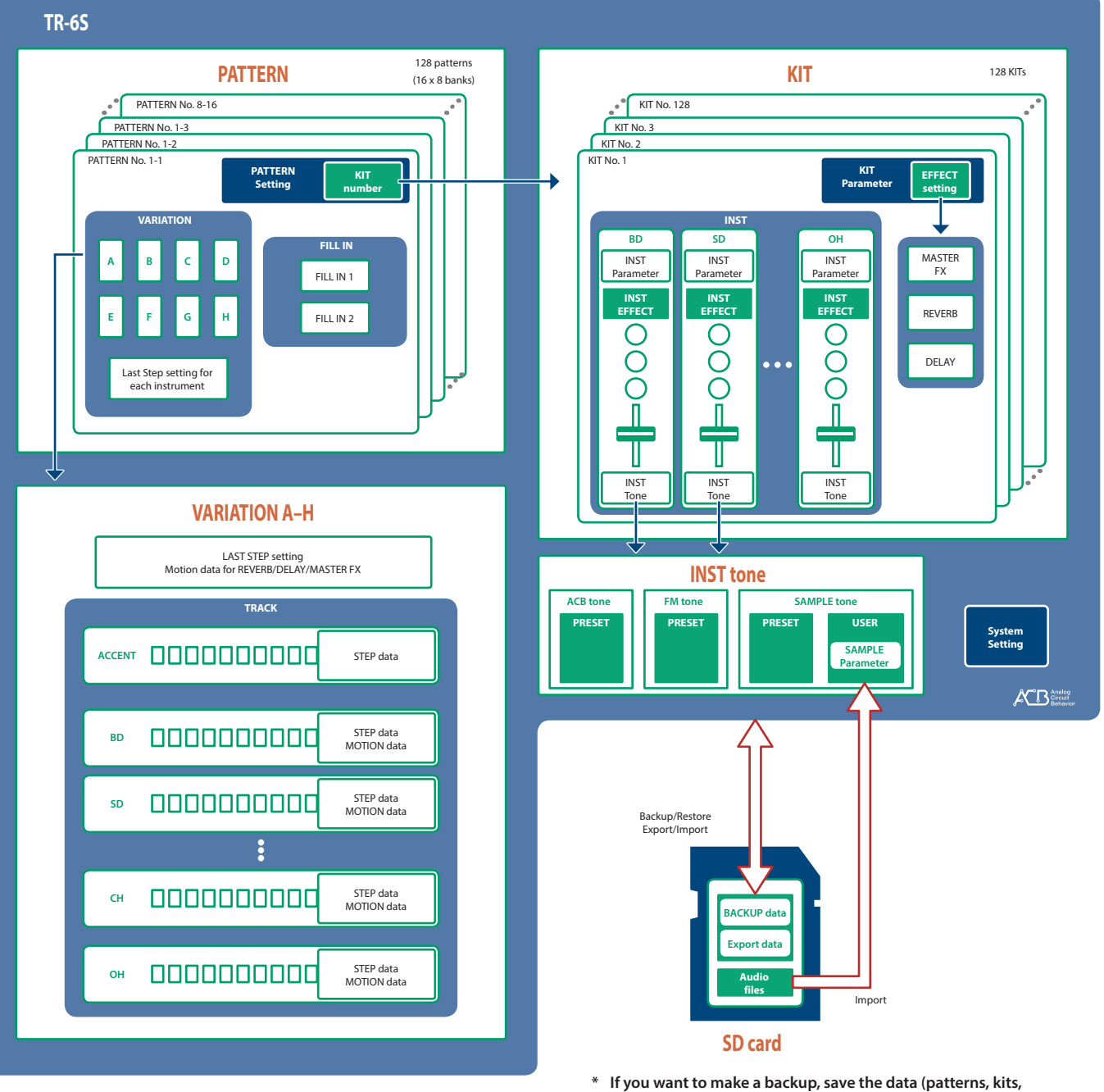

**system settings) before you proceed. The backup will not include the pattern or kit that you're currently editing (shown by an "\*" indication) or system settings that you have not saved.**

## <span id="page-8-0"></span>**What Is a "PATTERN"?**

The performance data that you record using TR-REC or INST-REC is called a "pattern."

The TR-6S has 128 patterns (16 patterns x 8 banks); each pattern has eight variations (A–H) and two fill-in patterns.

The variations (A–H) and the two fill-ins each have seven tracks (ACCENT, BD, SD, LT, HC, CH, OH).

**Pattern 1-1–8-16**

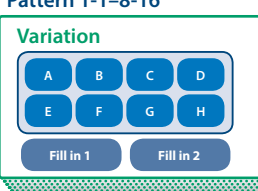

## **What Is a "KIT"?**

The 6 instruments are collectively called a "kit." The TR-6S has 128 kits. The pattern plays the instruments of the currently selected kit.

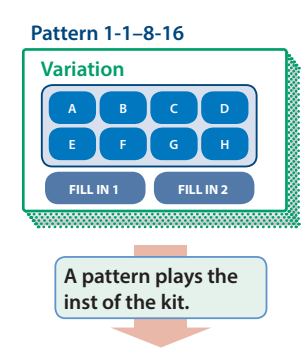

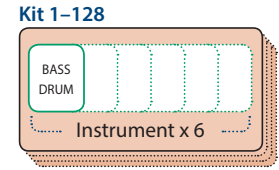

## **What Is a "MOTION"?**

On the TR-6S, knob or switch movements can be recorded in a pattern as "motions" and played back.

## Knobs and switches that can be recorded in a motion

- [REVERB] knob
- [DELAY] knob
- [MASTER FX] switch
- [MASTER FX] knob
- [TUNE] knob of each instrument
- [DECAY] knob of each instrument
- [CTRL] knob of each instrument

When using motion recording (when the [INST REC] button is lit), the "M" icon appears in the screen when you operate a knob or switch.

#### **When [INST REC] button is lit**

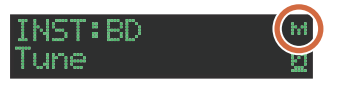

**When [INST REC] button is unlit**

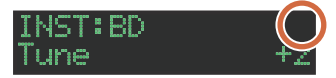

## About saving the pattern and kit

Parameters of the pattern or kit that you're editing are remembered until you turn off the power. Even if you select a different pattern or kit, and then re-select the one you had been editing, it is recalled in the edited state; however, if you turn the power off and on again, it returns to the unedited state. **If you want to keep the edits that you made to a pattern or kit, you must save that pattern or kit.**

<span id="page-9-1"></span><span id="page-9-0"></span>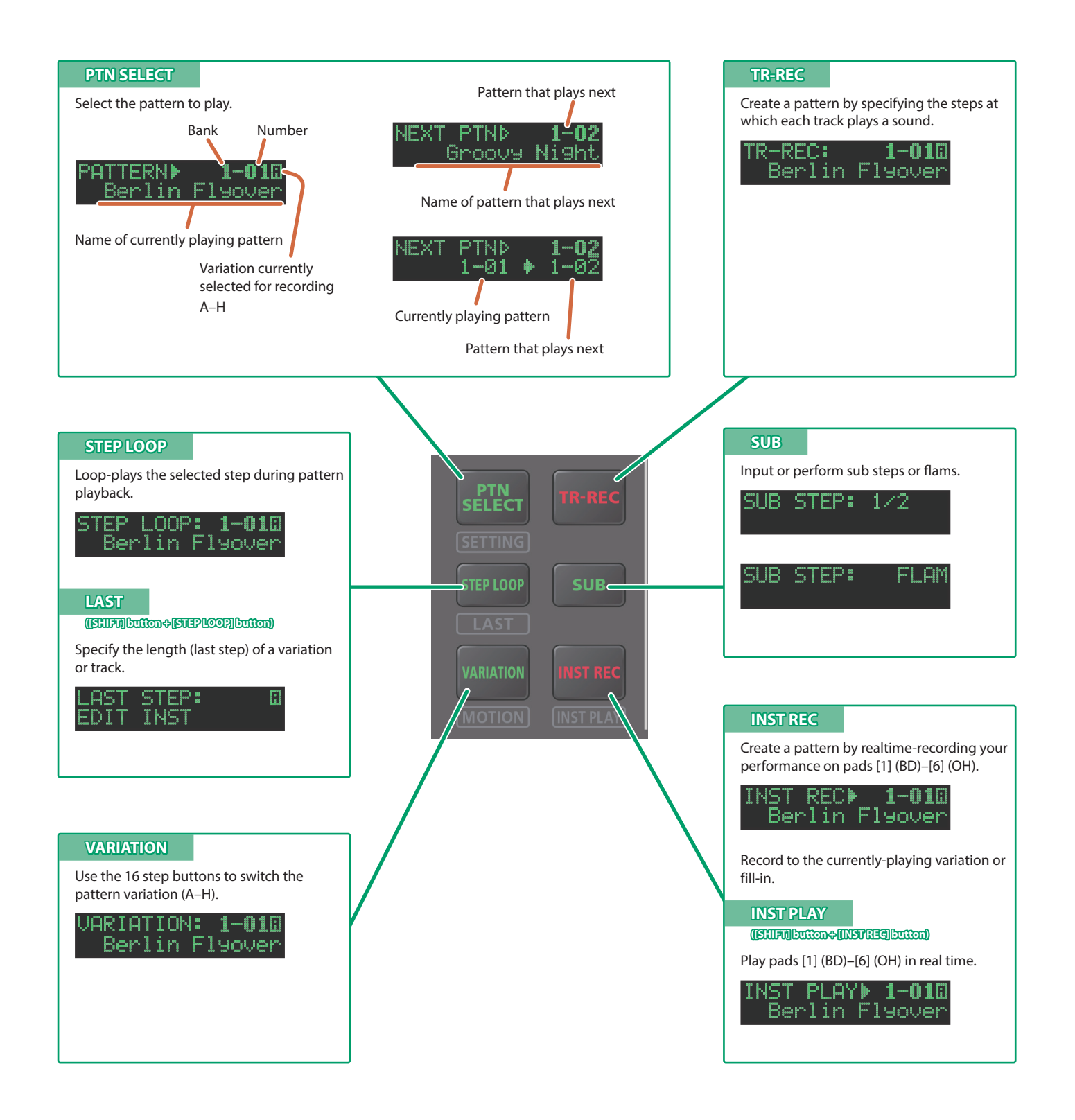

# <span id="page-10-1"></span><span id="page-10-0"></span>Playing Patterns

## **Playing Patterns**

- **1. Press the [START/STOP] button.**
- **2. Use the controllers of the instrument edit section to modify the sound.**

#### **3. To stop, press the [START/STOP] button once again. MEMO**

- During playback, you can hold down the [SHIFT] button and press the [START/STOP] button to return to the beginning of the pattern.
- To stop samples that are still sounding after the pattern has stopped, hold down the [SHIFT] button and press the [START/ STOP] button.

## **Selecting a Pattern**

#### **1. Hold down the [PTN SELECT] button and press a pad [1]–[8].**

The bank is selected.

#### **2. Release the [PTN SELECT] button.**

#### **3. Use pads [1]–[16] to select a pattern.**

The selected pad blinks. During playback, it is lit.

When you select the next pattern during playback, the pad blinks. The pattern switches when playback returns to the first step. You can select a region by pressing two pads simultaneously. The selected patterns play in succession.

#### **4. Press the [VARIATION] button to make it light, and then use pads [A]–[H] to select a variation.**

You can select multiple variations by holding down a button and pressing other buttons.

The selected variations are lit, and those whose buttons are lit play once each in the order of  $A \rightarrow H$ .

## **Changing the Length of the Variation (Setting the Variation's Last Step)**

The overall number of steps used by a variation (the variation's last step) can be specified individually for each variation.

#### **1. Hold down the [SHIFT] button and press the [STEP LOOP (LAST)] button.**

The [STEP LOOP] button blinks and then the LAST STEP screen appears.

#### **2. Use the [VALUE] knob to select the variation for which you want to make the setting.**

The variation for which you're making the setting is shown in the upper right of the screen.

If "H" is shown, turning the [VALUE] knob toward the right lets you select FILL IN 1 or FILL IN 2.

You can select multiple variations by holding down the [SHIFT] button and [STEP LOOP] button, and then pressing a pad [A]–[H].

#### **3. Use pads [1]–[16] to select the last step.**

## <span id="page-10-2"></span>About variations

Each pattern has eight variations, A–H.

Press a pad [A]–[H] to select the variation A–H that you want to play back or record.

If you want to play back multiple variations, hold down one of the [A]–[H] pads and press the other pads [A]–[H] that you want to additionally play back.

The target of recording is the variation of the pad that you press first.

#### **Lit/unlit state of the pads [A]–[H]**

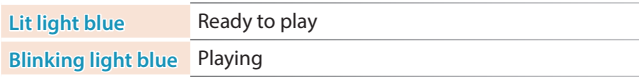

While you long-press the [TR-REC] button, the following indications are added to the above.

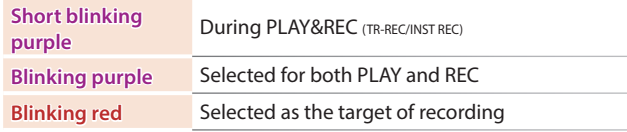

## **Selecting the variation during TR-REC**

By holding down the [TR-REC] button and pressing a pad [A]– [H], you can select the target of recording while maintaining the playback-target variation.

You can also select the target of recording by holding down the [TR-REC] button and turning the [VALUE] knob. In this case, you'll be able to select FILL IN 1 or FILL IN 2.

# About fill-in

Each pattern has two dedicated FILL IN variations. You can also use the Scatter function as a fill-in.

 $\rightarrow$  ["Selecting a Fill-In Variation" \(p. 13\)](#page-12-1)

## What is Scatter?

"Scatter" adds a digital-feeling groove to the loop playback by exchanging individual steps within the loop playback and also by changing the playback direction or gate length.

#### **1. You can adjust Scatter Depth by holding down the [FILL IN TRIG] button and turning the [VALUE] knob.**

**\* The scatter effect will not apply to the first cycle of the loop; the effect will apply to the second and subsequent cycles of the loop.**

## About the LAST STEP setting

When the LAST STEP screen is displayed

#### **Turning the [VALUE] knob**

Specifies the LAST STEP of the variation.

**Pressing the INST select button**

Specifies the LAST STEP of the selected track.

#### <span id="page-11-0"></span>Changing the Length of a Specific Track (Setting the Track's Last Step)

The number of steps used by a track (the track's Last Step) can be specified individually for each track.

**1. Hold down the [SHIFT] button and press the [STEP LOOP (LAST)] button.**

The [STEP LOOP] button blinks and then the LAST STEP screen appears.

- **2. Use instrument select buttons [BD]–[OH] to select the track whose setting you want to edit.**
- **\* You can select multiple tracks by holding down a button and pressing other buttons.**
- **3. Use pads [1]–[16] to select the last step.**

#### **Clearing a track's Last Step setting**

**1. While holding down the [SHIFT] button, press the [STEP LOOP (LAST)] button.**

The [STEP LOOP] button blinks and then the LAST STEP screen appears.

**2. Press the instrument select button [BD]–[OH] of the track whose setting you want to clear.**

The instrument select button that you pressed blinks. The currently-specified last step is shown by pads [1]–[16].

#### **3. Press the [CLEAR] button.**

The last step of the selected track is cleared, and pads [1]–[16] go dark; the last step is set to the overall number of steps specified for each variation.

#### **MEMO**

**The track's Last Step setting is shared by variations A–H. Also, the track's Last Step takes priority over the variation's Last Step.**

## **Generating a Random Pattern**

You can automatically generate a random pattern. This modifies the selected pattern.

#### **1. Hold down the [PTN SELECT] button and press the [SAMPLE] button.**

A random pattern is provisionally generated for the selected variation.

The [TR-REC] button blinks.

#### **2. When you press the [TR-REC] button.**

The provisionally generated random pattern changes to the current pattern.

In this state, the pattern is not yet saved. If you want to save it, execute the WRITE operation.

&["Saving the Pattern, Kit, or System Settings \(WRITE\)" \(p. 25\)](#page-24-1)

## **Selecting a Random Instrument for a Pattern**

## Randomizing All Instruments

This feature switches the instrument tones for all tracks to a random instrument within their current categories.

**1. Hold down the [SAMPLE] button and press the [INST] button.**

#### **2. Hold down the [SAMPLE] button and press the [UTILITY] and [INST] buttons.**

The random instruments that are temporarily created revert to the instruments saved in the kit.

#### Creating a Random Instrument

This feature switches the instrument tones for each selected tracks to a random instrument within the current categories.

- **1. Hold down the [SAMPLE] button and press the instrument select buttons [BD]–[OH].**
- **2. Hold down the [SAMPLE] button and press the [UTILITY] button and instrument select buttons [BD]–[OH].**

The random instruments that are temporarily created revert to the instruments saved in the kit.

## <span id="page-11-1"></span>**Copying a Pattern**

#### **1. Press the [COPY] button.** The COPY screen appears.

COPY) 'attern

- **2. Use the [VALUE] knob to select "Pattern," and then press the [VALUE] knob.**
- **3. Use the [VALUE] knob to select the copy-source, and press the [VALUE] knob.**

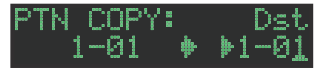

- **4. Use the [VALUE] knob to select the copydestination, and press the [VALUE] knob.** A confirmation message appears.
- **5. Use the [VALUE] knob to select "OK," and press the [VALUE] knob.**

If you decide to cancel, use the [VALUE] knob to select "Cancel," and then press the [VALUE] knob.

## **Deleting a Pattern**

- **1. Press the [PTN SELECT] button.**
- **2. Hold down the [CLEAR] button and use the pads [1]–[16] to specify the pattern that you want to delete.**

#### Clearing a Variation

- **1. Press the [VARIATION] button.**
- **2. Hold down the [CLEAR] button and use the pads [A]–[H] to select the variation that you want to clear.**

<span id="page-12-0"></span>All steps of the specified variation are cleared.

#### Clearing a Track

**1. Hold down the instrument select button [BD]–[OH] of the track that you want to clear and press the [CLEAR] button.**

All steps of the selected track are cleared. This affects only the selected variation.

## **Copying a Variation**

**1. Press the [COPY] button.** The COPY screen appears.

COPY> <u>Pattern</u>

- **2. Use the [VALUE] knob to select "Variation," and then press the [VALUE] knob.**
- **3. Use the [VALUE] knob to select the copy-source pattern, and press the [VALUE] knob.**

Pattern number JOR/COOPY: **IA** 

Variation

- **4. Use the [VALUE] knob to select the copy-source variation, and press the [VALUE] knob.**
- **5. Use the [VALUE] knob to select the copy-destination pattern, and press the [VALUE] knob.**
- **6. Use the [VALUE] knob to select the copy-destination variation, and press the [VALUE] knob.** A confirmation message appears.
- **7. To copy, use the [VALUE] knob to select "OK," and press the [VALUE] knob.**

If you decide to cancel, use the [VALUE] knob to select "Cancel," and then press the [VALUE] knob.

## <span id="page-12-1"></span>**Selecting a Fill-In Variation**

- **1. Hold down the [SHIFT] button and press the [FILL IN TRIG] button.**
- **2. Use the [VALUE] knob to select "Select," and then press the [VALUE] knob.**
- **3. Use the [VALUE] knob to select a variation.**
- **4. Press the [FILL IN TRIG] button.**

You can also use a variation A–H as a FILL IN.

#### **MEMO**

**If FILL IN Type = SCATTER, you can hold down the [FILL IN TRIG] button and use the [VALUE] knob to control SCATTER DEPTH.**

Inserting a Fill-In (Manual Trigger)

**1. At the moment that you want to insert a fill-in, press the [FILL IN TRIG] button.**

#### Inserting a Fill-In at Regular Intervals (Auto Fill In)

Here's how to automatically insert a fill-in at intervals of the specified number of measures.

- **1. Hold down the [SHIFT] button and press the [FILL IN TRIG] button.**
- **2. Use the [VALUE] knob to select "Sw," and then press the [VALUE] knob.**
- **3. Use the [VALUE] knob to select "ON," and then press the [VALUE] knob.**
- **4. Use the [VALUE] knob to select "Cycle," and then press the [VALUE] knob.**
- **5. Use the [VALUE] knob to select the number of measures at which a fill-in is inserted.**

**Value:** 32, 16, 12, 8, 4, 2

#### **6. Press the [FILL IN TRIG] button.**

#### **Muting a Track (MUTE)**

Here's how to mute (silence) a selected instrument.

**1. Hold down the [SHIFT] button and press the instrument select button [BD]–[OH] that you want to mute.**

The level fader of a muted instrument is unlit.

If you once again hold down the [SHIFT] button and press an instrument select button, muting is cleared.

## <span id="page-13-0"></span>**Adjusting the Reverb or Delay**

If all the instrument select buttons are unlit, you can use the knobs to adjust reverb or delay.

If an instrument select button is lit, press the lit button.

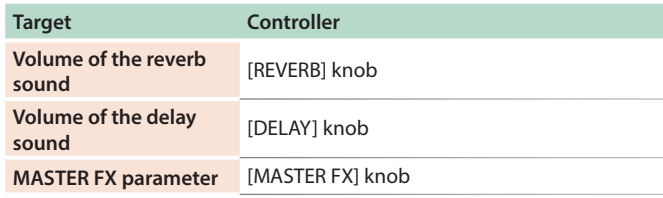

For detailed reverb and delay settings, refer to ["Editing a Kit's Settings](#page-23-2)  [\(KIT Edit\)" \(p. 24\).](#page-23-2)

## **Master Effect**

When all of the instrument select buttons are unlit, you can use the knobs to adjust the effects.

**\* If an instrument select button is lit, press the lit button to make it go dark.**

- **1. Press the [MASTER FX] button to make it light.**
- **2. Use the [CTRL (MASTER FX)] knob to adjust the depth of the effect.**

Assigning a Parameter to the [CTRL (MASTER FX)] Knob

- **1. Hold down the [SHIFT] button and press the [MASTER FX] button.**
- **2. Use the [VALUE] knob to select "KIT: MASTER FX >Ctrl," and then press the [VALUE] knob.**
- **3. Use the [VALUE] knob to select a parameter.**
- **4. Press the [EXIT] button several times.**

### <span id="page-13-1"></span>**Assigning Parameters to the [CTRL] Knobs (CTRL SELECT)**

You can assign parameters to the [CTRL] knobs of the instrument edit section, and control those parameters while the pattern plays back.

- **1. Hold down the [SHIFT] button and press the [KIT] button.**
- **2. Use the [VALUE] knob to select "KIT: CTRL >Sel," and then press the [VALUE] knob.**
- **3. Use the [VALUE] knob to select a parameter.**

The same parameter is selected for all instruments.

If you select User, you can assign different functions for each instrument.

#### **4. Press the [KIT] button.**

## **Assigning a Different Function for Each Instrument to the [CTRL] Knob**

- **1. Hold down the [SHIFT] button and press the [KIT] button.**
- **2. Use the [VALUE] knob to select "KIT: CTRL >BD– OH," and then press the [VALUE] knob.**
- **3. Use the [VALUE] knob to select a parameter.**

#### **4. Press the [KIT] button.**

#### **MEMO**

In advance, use ["Assigning Parameters to the \[CTRL\] Knobs](#page-13-1)  [\(CTRL SELECT\)" \(p. 14\)](#page-13-1) to specify "User." If something other than "User" is specified, this parameter is not shown.

## **Adjusting the Tempo**

#### **1. Press the [TEMPO] button.**

#### **2. Turn the [VALUE] knob to make the adjustment.**

By holding down the [SHIFT] button and turning the [VALUE] knob, you can adjust the setting in steps of 0.1 units.

#### Tap Tempo

Here's how to tap-input the tempo.

#### **1. While holding down the [SHIFT] button, press the [TEMPO] button three or more times.**

The tempo is specified as the average timing at which you press the button.

## **Finely Adjusting the Timing of Notes (Nudge Function)**

The "nudge" function lets you adjust the timing of notes forward or backward.

Using the nudge function changes the playback timing of the entire pattern.

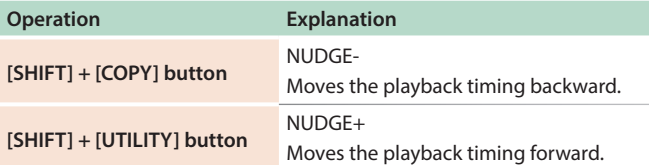

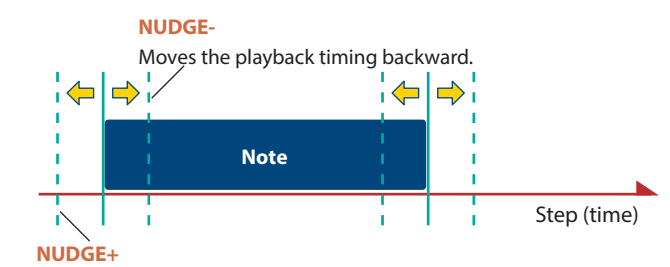

Moves the playback timing forward.

**MEMO**

- You can finely adjust the timing according to the number of times that you press the button.
- This applies only during playback. When you stop, the timing returns to its original state.
- You can use a system setting to specify whether the MIDI clock timing is changed.
- &**"MIDI TX: Tx Nudge"**

## <span id="page-14-0"></span>**Recording to a Variation That's Not Playing**

Here's how you can record to a different variation without changing the variation that's selected to play (TR-REC only).

#### **1. Hold down the [TR-REC] button and use the pads [A]–[H] to select the variation that you want to record.**

You'll switch to TR-REC, and can record to the selected variation.

#### **MEMO**

You can also select this by holding down the [TR-REC] button and turning the [VALUE] knob. In this case, you'll be able to select FILL IN 1 or FILL IN 2.

## **Returning to the Beginning of the Pattern**

Here's how to forcibly return to the beginning of the pattern while it's playing.

#### **1. Hold down the [SHIFT] button and press the [START/STOP] button.**

**Moving to the beginning of a different variation**

If more than one variation is selected, here's how you can move to the beginning of any one of those variations.

#### **1. Set the basic screen to VARIATION.**

**2. Hold down the [SHIFT] button and press a pad [A]– [H].**

## **Checking the Value of a Knob or Fader**

During playback or editing, here's how to check the value of each controller.

#### **1. Hold down the [SHIFT] button and operate the controller whose value you want to check.**

The screen shows the parameter and its value.

Moving the controller does not change the value.

#### **Reloading the Value of a Knob or Fader (Reload Function)**

During playback or editing, here's how you can reload the value of a controller (return it to the saved state).

#### **1. Hold down the [UTILITY] button and operate the controller whose value you want to load.**

The screen shows the parameter and its value. Moving the controller does not change the value.

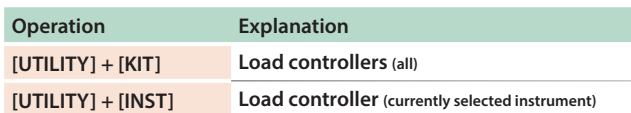

# <span id="page-15-0"></span>Recording Knob Movements at Steps **(Motion)**

## **Recording/Playing MOTION**

When "INST REC" is "ON," movements of the instrument's [TUNE] knob, [DECAY] knob, and [CTRL] knob are recorded in the steps.

If you hold down the [SHIFT] button and press the [VARIATION] button to turn MOTION "ON," the recorded knob movements are played.

**\* REVERB LEVEL, DELAY LEVEL, MASTER FX CTRL, and MASTER FX ON are also recorded/played according to the MOTION status.**

#### **MOTION setting**

#### **1. Hold down the [SHIFT] button and press the [VARIATION] button.**

**2. Use the [VALUE] knob to select "ON."**

Select "OFF" if you don't want to record or play back motion data.

#### **3. Press the [EXIT] button.**

#### **Entering a value at a specified step**

While the [TR-REC] button is lit, you can specify a step and enter a value for a knob.

#### **1. Operate a knob while holding down a pad [1]–[16].**

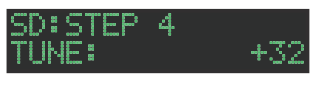

#### **MEMO**

Alternatively, you can hold down a pad [1]–[16] and use the [UTILITY] (+) button and [COPY] (-) button to select the parameter that you want to enter, and then use the [VALUE] knob to make adjustments.

## **Clearing Motion Data of a Selected Target**

**1. While holding down the [SHIFT] button and the [VARIATION] button, turn the [VALUE] knob to select the target for deletion, and then press the [VALUE] knob.**

When you release your hand from the buttons, you return to the previous screen.

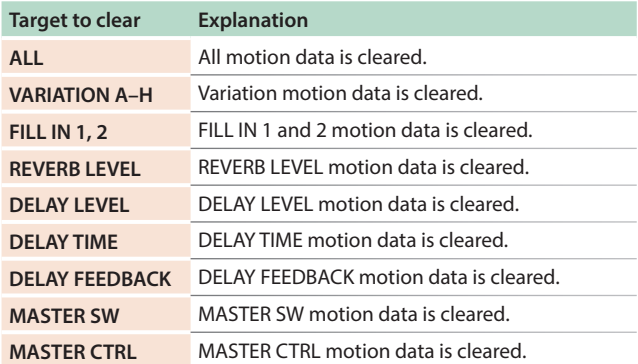

#### **Clearing motion data for only a specific knob**

This clears all motion data of a knob recorded in the track that's specified by the variation selected for playback.

#### **1. While holding down the [SHIFT] button and the [VARIATION] button, operate the knob.**

#### **Clearing motion data for a specific step**

While the [TR-REC] button is lit, you can specify a step and clear the knob values.

**1. Long-press the pad [1]–[16] whose step contains the motion data that you want to clear.**

The MOTION/VELOCITY input screen appears.

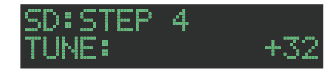

- **2. While holding down the pad that you pressed in step 1, press the [COPY] or [UTILITY] button to select the motion that you want to clear.**
- **\* If the selected step (pad) does not contain motion data, "----" is shown as the value.**
- **\* In this state, you can also turn the [VALUE] knob to input motion data.**
- **3. While holding down the pad that you pressed in step 1, press the [CLEAR] button.**

Clearing the motion data of the specified step (pad).

<span id="page-16-1"></span><span id="page-16-0"></span>Here's how to specify the kit and tempo used by a pattern.

#### **1. Hold down the [SHIFT] button and press the [PTN SELECT] button.**

The PTN SETTING screen appears.

TN SETTING: **I**SW Пh

#### **2. Select a parameter.**

**2-1. Use the [VALUE] knob to select a parameter.**

**2-2. Press the [VALUE] knob.**

#### **3. Modify values.**

- **3-1. Use the [VALUE] knob to edit the value.**
- **3-2. Press the [VALUE] knob.**

You return to parameter selection (step 2).

#### **4. Press the [PTN SELECT] button.**

Exit the PTN SETTING screen.

#### **MEMO**

**You can also edit the value in step 2-2 by turning the [VALUE] knob while pressing it.**

## **PTN SETTING Parameters**

#### PTN SETTING: KIT

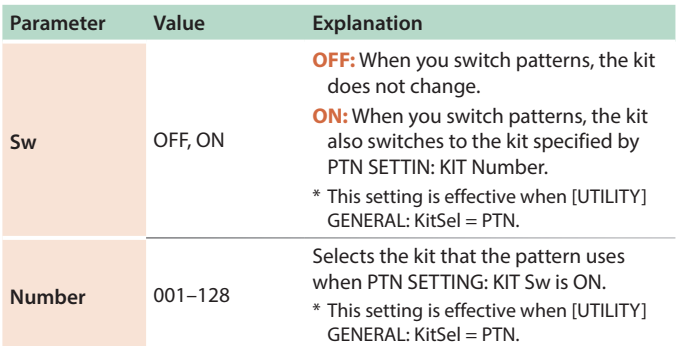

## PTN SETTING

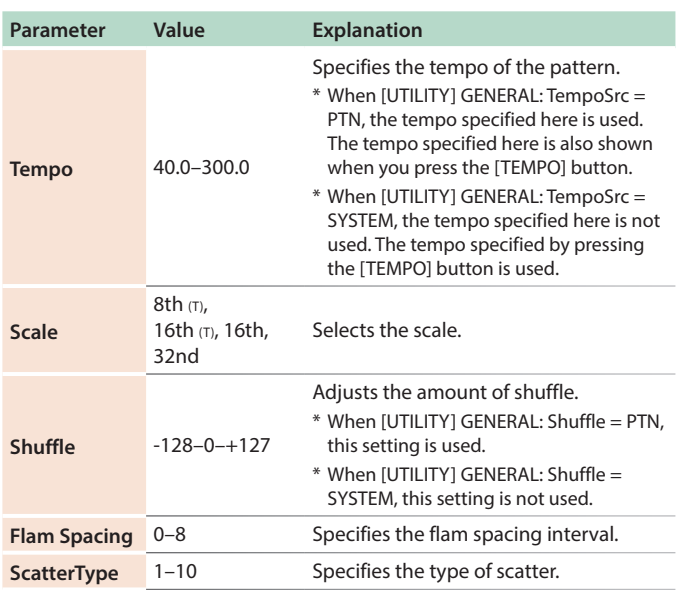

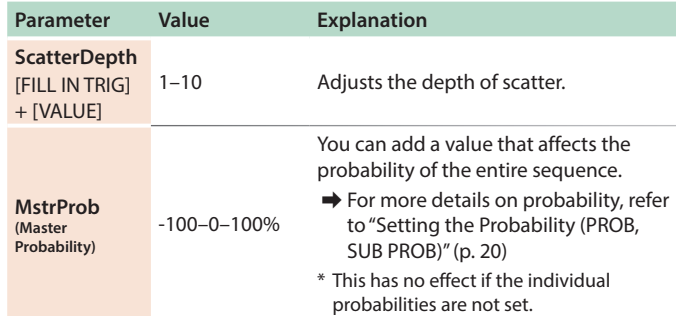

#### **MEMO**

**You can change Master Probability by holding down the instrument select [BD] button and pressing the [SD] button, and then turning the [DECAY] knob to edit the value.**

#### PTN SETTING: NAME

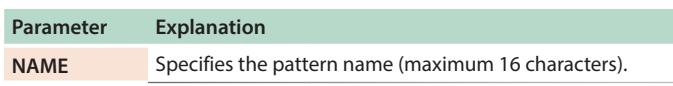

## How to enter characters

**1. Use the [VALUE] knob to select "NAME."**

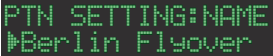

**2. Press the [VALUE] knob to access the character input screen.**

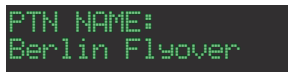

**3. Use the [COPY] (left) or [UTILITY] (right) button to move the cursor.**

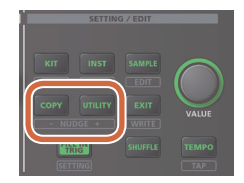

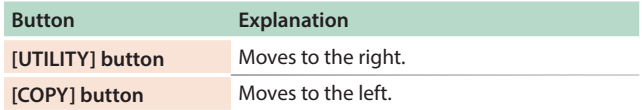

#### **4. Use the [VALUE] knob to change the character.**

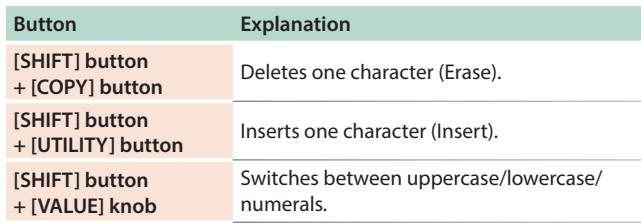

#### **5. When you've finished inputting characters, press the [VALUE] knob.**

If you decide to cancel, press the [EXIT] button.

## <span id="page-17-0"></span>**Saving the Pattern, Kit, or System Settings (WRITE)**

Here's how to save a pattern or kit.

**1. Hold down the [SHIFT] button and press the [EXIT] button.**

The WRITE screen appears.

#### $\langle \text{WRTTE} \rangle$ **M**Pattern

- **2. Use the [VALUE] knob to select what you want to save, and press the [VALUE] knob.**
	- The WRITE screens appear in the order of "Overwrite"  $\rightarrow$  "Pattern"  $\rightarrow$  "Kit"  $\rightarrow$  "System."
- **\* If "System" is selected, a confirmation screen appears. Proceed to step 4.**
- **\* "Overwrite" saves the pattern and kit simultaneously. Proceed to step 4.**

#### **3. Use the [VALUE] knob to select the savedestination, and press the [VALUE] knob.**

A confirmation message appears.

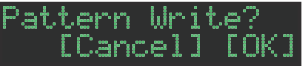

**4. To save, use the [VALUE] knob to select "OK," and press the [VALUE] knob.**

If you decide to cancel, use the [VALUE] knob to select "Cancel," and then press the [VALUE] knob.

#### **Shortcuts for save operations**

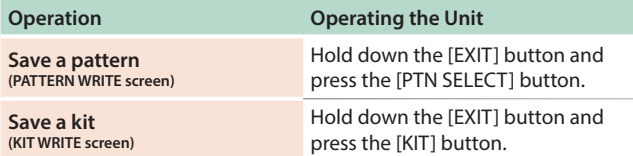

## **Copying a Pattern or Kit (COPY)**

Here's how to copy a pattern or kit.

**1. Press the [COPY] button.**

The COPY screen appears.

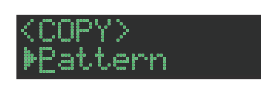

**2. Use the [VALUE] knob to select what you want to copy, and press the [VALUE] knob.**

The COPY screens appear in the order of "Pattern"  $\rightarrow$  "Variation"  $\rightarrow$  "Track"  $\rightarrow$  "Kit"  $\rightarrow$  "Inst."

- **3. Use the [VALUE] knob to select the copy-source, and press the [VALUE] knob.**
- **4. Use the [VALUE] knob to select the copydestination, and press the [VALUE] knob.**

A confirmation message appears.

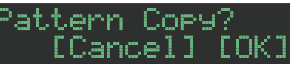

**5. Use the [VALUE] knob to select "OK," and press the [VALUE] knob.**

If you decide to cancel, use the [VALUE] knob to select "Cancel," and then press the [VALUE] knob.

#### **Shortcuts for copy operations**

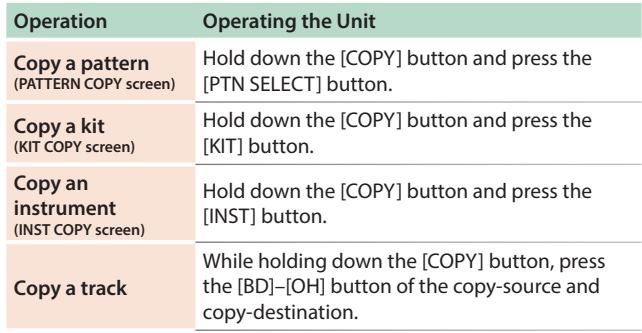

## <span id="page-18-0"></span>**Deleting a Pattern**

- **1. Press the [PTN SELECT] button.**
- **2. Hold down the [CLEAR] button and use the pads [1]–[16] to specify the pattern that you want to delete.**

Clearing a Variation

- **1. Press the [VARIATION] button.**
- **2. Hold down the [CLEAR] button and use the pads [A]–[H] to select the variation that you want to clear.** All steps of the specified variation are cleared.

#### Clearing a Track

**1. While holding down the [CLEAR] button, press the instrument select button [BD]–[OH] of the track that you want to clear.**

All steps of the selected track are cleared. This affects only the selected variation.

#### Reloading a Pattern or Kit (Reload Function)

During playback or editing, here's how you can reload a pattern (return it to the saved state).

#### **1. Hold down the [UTILITY] button and operate the controller whose value you want to load.**

The screen shows the parameter and its value.

Moving the controller does not change the value.

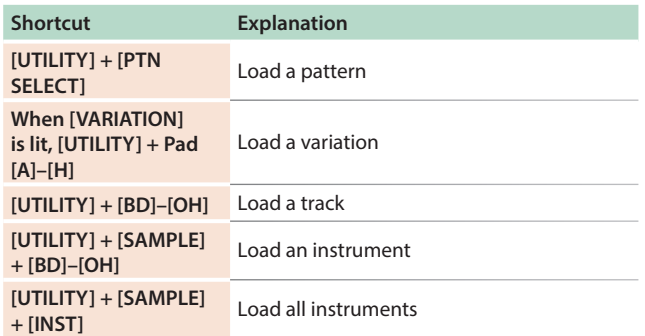

# <span id="page-19-1"></span><span id="page-19-0"></span>Step Recording **(TR-REC)**

In this method of recording, you create a pattern by specifying the steps at which each track will sound. You can even play back the pattern while you're creating it.

**\* If you want to keep the edits that you made to a pattern or kit, you must save that pattern or kit [\(p. 25](#page-24-1)).**

#### **1. Press the [TR-REC] button.**

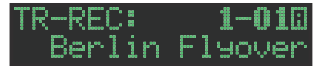

**2. While holding down the [TR-REC] button, press a pad [A]–[H] to select a variation.**

To select a FILL IN, hold down the [TR-REC] button and turn the [VALUE] knob.

- **3. Press one of the instrument select buttons [BD]– [OH] to select the track that you want to record.**
- **4. Press pads [1]–[16] to input the steps at which you want sound to play.**
- **5. Repeat steps 3–4.**

#### **MEMO**

**You can change the scale. For details, refer to ["Editing the Pattern](#page-16-1)  [Settings \(Pattern Setting\)"](#page-16-1) (p. 17).**

#### <span id="page-19-2"></span>**Entering Sub Steps or Flams**

You can sub-divide a step and input sub steps within it.

#### **1. Press the [SUB] button.**

#### **2. Press the pad [1]–[16] for which you want to specify a sub step.**

You can enter sub steps, which divide a step into subunits that play multiple strikes.

By holding down the [SUB] button and turning the [VALUE] knob you can choose 1/2, 1/3, 1/4, or FLAM as the number of step divisions.

#### **Sub Step/Flam**

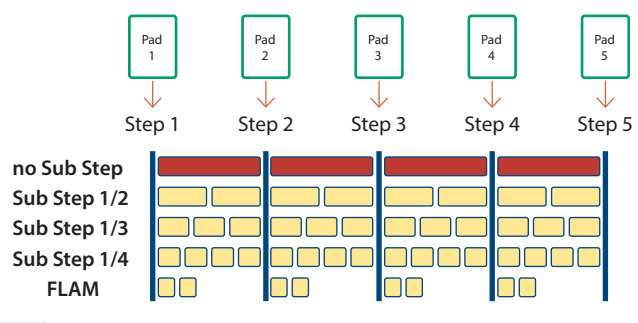

#### **MEMO**

**You can also input a sub step by holding down the [SUB] button and pressing a pad [1]–[16].**

## **Inputting Weak Beats**

**1. While holding down the [SHIFT] button, press a pad [1]–[16].**

## **Inputting Alternate Sounds (ALT INST)**

For sounds whose name includes a "/" character, such as 707Bass1/2, you can input alternate sounds.

#### **1. While holding down an instrument select button [BD]–[OH], press a pad [1]–[16].**

#### **Alternate sounds**

Although one sound is assigned to each pad, sounds (instrument's tones) whose name includes a "/" character, such as 707Bass1/2, are also assigned a second sound (alternate sound).

You can switch between normal sounds and alternate sounds for performance.

## **Specifying Accents**

- **1. Hold down the INST select [BD] button and press the [SD] button.**
- **2. Press pads [1]–[16] to select the steps at which you want to add an accent.**
- **3. Use the [TUNE] knob to adjust the volume of the accent.**

## **Deleting a Recorded Step from the Track**

#### **Deleting only a portion**

If you press the [CLEAR] button during playback, steps of the track selected by the instrument select buttons are deleted from the pattern while you continue holding down the button.

#### **Deleting all**

While holding down the [CLEAR] button, press the instrument select button of the track that you want to clear.

#### <span id="page-19-3"></span>**Setting the Probability (PROB, SUB PROB)**

This shows how to set the probability for notes to play back. You can use the probability feature to make a pattern play in different variations, while that same pattern keeps playing back. Use sub step probability to set the ratio of sub steps that actually play back.

#### **1. Long-press pads [1]–[16].**

The MOTION/VELOCITY input screen is shown.

- **2. While holding down the pad you pressed in step 1, press the [COPY] or [UTILITY] button to select either PROB or SUB PROB.**
- **\* If a probability is not set for the selected step (pad), the value is shown as "----".**
- **3. Use the [VALUE] knob to set the probability for steps to play back.**
- **\* Hold down the pad you pressed in step 1 and press the [CLEAR] button to delete the probability for the specified step (pad).**

# <span id="page-20-1"></span><span id="page-20-0"></span>**Realtime Recording (INST REC)**

In this method of recording, you create a pattern by realtimerecording your performance on pads [1] (BD)–[6] (OH). This modifies the selected pattern.

Operations of the various knobs are also recorded as motion data.

- **\* If you want to keep the edits that you made to a pattern or kit, you must save that pattern or kit ([p. 25\)](#page-24-1).**
- **1. Press the [VARIATION] button to make it light, and press a pad [A]–[H] to select the variation that you want to record.**
- **2. Press the [INST REC] button.**

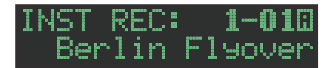

- **3. Press the [START/STOP] button to start recording.**
- **4. Perform using pads [1] (BD)–[6] (OH).**
- **\* You can record operations of the instrument edit section's [TUNE] knob, [DECAY] knob, and [CTRL] knob.**

## **Performing/Recording Sub Steps and Flams**

Here's how to perform/record sub steps or flams.

#### **1. Press the [SUB] button.**

**2. Press the pad [1](BD)–[6](OH) for which you want to perform/record a sub step or flam.**

#### **MEMO**

**By holding down the [SUB] button and turning the [VALUE] knob you can choose from 1/2, 1/3, 1/4, or FLAM as the number of step divisions.**

**You can also perform a sub step or flam by holding down the [SUB] button and pressing the pads [1](BD)–[6](OH).**

## **Playing/Recording Weak Beats (WEAK BEATS)**

#### **1. While holding down the [SHIFT] button, press a pad [1] (BD)–[6] (OH).**

This lets you play or record weak beats.

#### **Playing/Recording Alternate Sounds (ALT INST)**

For sounds whose name includes a "/" character, such as 707Bass1/2, you can play or record alternate sounds.

#### **1. While holding down an instrument select button [BD]–[OH], press a pad [1] (BD)–[6] (OH).**

## **Deleting a Recorded Step from the Track**

#### **Deleting only a portion**

If you press the [CLEAR] button during playback, steps of the track selected by the instrument select buttons [BD]–[OH] are deleted from the pattern while you continue holding down the button.

#### **Deleting all**

While holding down the instrument select button [BD]–[OH] of the track that you want to delete, press the [CLEAR] button.

<span id="page-21-1"></span><span id="page-21-0"></span>You can use pads [1] (BD)–[6] (OH) to perform in real time.

Your performance does not modify the pattern.

#### **1. Hold down the [SHIFT] button and press the [INST REC] button.**

The [INST REC] button blinks green.

#### **INST PLAY: 1-010** Berlin Flyover

**2. Play the pads [1](BD)–[6](OH).**

## **Performing Sub Steps and Flams**

Here's how to play sub steps or flams.

#### **1. Press the [SUB] button.**

**2. Press the pad [1](BD)–[6](OH) for which you want to perform a sub step or flam.**

#### **MEMO**

**By holding down the [SUB] button and turning the [VALUE] knob you can choose from 1/2, 1/3, 1/4, or FLAM as the number of step divisions.**

**You can also perform a sub step or flam by holding down the [SUB] button and pressing the pads [1](BD)–[6](OH).**

### **Performing Weak Beats (WEAK BEATS)**

#### **1. While holding down the [SHIFT] button, press a pad [1] (BD)–[6] (OH).**

This lets you perform weak beats.

## **Performing Alternate Sounds (ALT INST)**

For sounds whose name includes a "/" character, such as 707Bass1/2, you can perform alternate sounds.

#### **1. While holding down an instrument select button [BD]–[OH], press a pad [1] (BD)–[6] (OH).**

#### **Performing a Roll (ROLL)**

Here's how to perform a roll on an instrument's tone.

#### **1. While holding down a pad [7]–[8], press a pad [1] (BD)–[6] (OH).**

This lets you perform a roll on the instrument's tone.

If you hold down the [SHIFT] button and [INST REC] button, and press a pad [7]–[8], the roll function is held. To defeat the hold, press a pad [7]–[8].

#### **Roll speed**

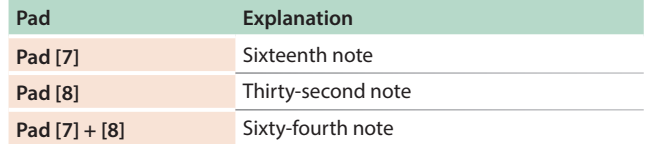

<span id="page-22-1"></span><span id="page-22-0"></span>While a pattern is playing back, you can make the selected step play as a loop.

All instruments sounded by the selected step play as a loop.

#### **1. Press the [START/STOP] button to play the pattern.**

#### **2. Press the [STEP LOOP] button.**

The [STEP LOOP] button lit, and the unit is in step loop mode.

## **3. Press the pad [1]–[16] of the step that you want to**

**loop.**

The selected step begins looping. When you take your finger off the pad [1]–[16], you return to pattern playback.

#### Holding the Loop Playback

You can make a step's loop playback continue even after you release your finger.

**1. While holding down either the [STEP LOOP] button or one of the instrument select buttons [BD]–[OH], press a pad [1]–[16].**

The loop playback continues even after you release your finger.

#### **2. To cancel looping, press the [STEP LOOP] button or one of the pads.**

#### Playing a Step as a Roll

You can divide up a selected step and make it play back as a roll.

#### **1. Press a pad from [1]–[16] corresponding to the step that you want to play back in a loop.**

The selected steps starts playing back in a loop.

#### **2. While the loop is playing back, turn the [VALUE] knob or press the [SUB] button.**

This lets you divide up the selected step and make it play back as a roll.

The number of divisions changes in order as follows: "1" (no roll)  $\rightarrow$ " $1/2$ " (duplet)  $\rightarrow$  " $1/4$ " (quadruplet).

#### **3. Take your finger off pads [1]–[16].**

The unit returns to pattern playback.

**\* The number of divisions is reset to "1" (no roll) when you take your finger off pads [1]–[16].**

## **To Cancel Step Loop Mode**

Press any one of the [PTN SELECT], [TR-REC], [INST REC], or [VARIATION] buttons.

## <span id="page-23-2"></span><span id="page-23-1"></span><span id="page-23-0"></span>Selecting kits (KIT)

'T:

Here's how to select kits.

#### **1. Press the [KIT] button to make it light.**

The KIT screen appears.

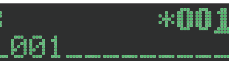

If the kit is being edited, an "\*" is shown at the left side of the kit number.

**2. Use the [VALUE] knob to select a kit.**

#### **3. Press the [KIT] button once again.**

The [KIT] button goes dark, and you exit the KIT screen.

## Copying a kit (KIT COPY)

**1. Hold down the [COPY] button and press the [KIT] button.**

The KIT COPY screen appears.

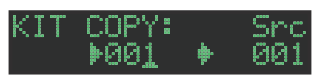

- **2. Use the [VALUE] knob to select the copy-source, and press the [VALUE] knob.**
- **3. Use the [VALUE] knob to select the copydestination, and press the [VALUE] knob.**

A confirmation message appears.

**4. To copy, use the [VALUE] knob to select "OK," and press the [VALUE] knob.**

If you decide to cancel, use the [VALUE] knob to select "Cancel," and then press the [VALUE] knob.

## Grouping instruments

You can create a group of multiple instruments and play their layered sound with a single note.

Specify one instrument as the "master instrument," and specify the instruments that you want to follow the master instrument as "slave instruments." The master instrument and the instruments that you select as slave instruments are the "instrument group."

An instrument group can be used in the following states.

- Step input in "TR-REC"
- Pad performance in "INST PLAY"
- Pad recording in "INST REC"
- **1. Hold down the [SHIFT] button and press the [KIT] button.**
- **2. Long-press the [BD]–[OH] button that you want to specify as the master instrument.**

The INST GROUP screen appears.

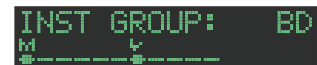

**3. While holding down the button that you pressed in step 2, press the [BD]–[OH] button that you want to specify as the slave instrument.**

**MEMO**

- During TR-REC, when you press a grouped [BD]–[OH] button, the [BD]–[OH] button of the master instrument  $\binom{M}{m}$  lights and the [BD]-[OH] button of the slave instrument ( $\sum_{n=1}^{\infty}$ ) blinks.
- During INST PLAY/INST REC, pressing a pad [BD]-[OH] of a grouped slave instrument does not produce sound.

Here's how to edit the settings of the currently selected kit.

**\* If you want to keep the edited kit settings, you must save the kit ([p. 25\)](#page-24-1).**

## **1. Hold down the [SHIFT] button and press the [KIT]**

#### **button.**

The KIT Edit screen appears.

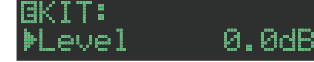

#### **2. Select a parameter.**

**2-1. Use the [VALUE] knob to select a parameter.**

#### **2-2. Press the [VALUE] knob.**

Proceed to editing the parameter value (step 3).

#### **3. Modify values.**

- **3-1. Use the [VALUE] knob to edit the parameter value.**
- **3-2. Press the [VALUE] knob.**

Return to selecting a parameter (step 2).

#### **4. Press the [KIT] button.**

Exit the KIT Edit screen.

## **MEMO**

For details on the KIT parameters, refer to "Parameter Guide (English)" (PDF).

## <span id="page-24-0"></span>How to enter characters

**1. Use the [VALUE] knob to select "NAME."**

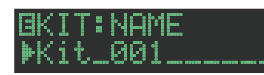

**2. Press the [VALUE] knob to access the character input screen.**

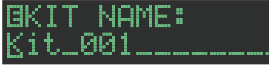

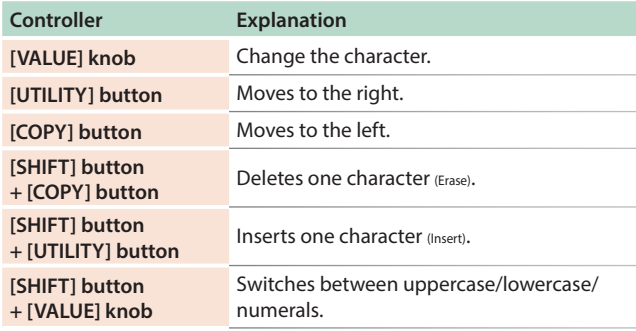

**3. When you've finished inputting characters, press the [VALUE] knob.**

## <span id="page-24-1"></span>**Saving the Pattern, Kit, or System Settings (WRITE)**

Here's how to save a pattern or kit.

**1. Hold down the [SHIFT] button and press the [EXIT] button.**

The WRITE screen appears.

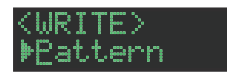

**2. Use the [VALUE] knob to select what you want to save, and press the [VALUE] knob.**

The WRITE screens appear in the order of "Overwrite"  $\rightarrow$  "Pattern"  $\rightarrow$  "Kit"  $\rightarrow$  "System."

- **\* If "System" is selected, a confirmation screen appears. Proceed to step 4.**
- **\* "Overwrite" saves the pattern and kit simultaneously. Proceed to step 4.**

#### **3. Use the [VALUE] knob to select the savedestination, and press the [VALUE] knob.**

A confirmation message appears.

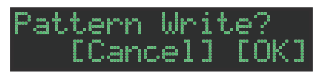

**4. Use the [VALUE] knob to select "OK," and press the [VALUE] knob.**

If you decide to cancel, use the [VALUE] knob to select "Cancel," and then press the [VALUE] knob.

#### **Shortcuts for save operations**

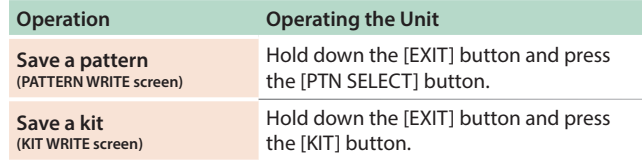

<span id="page-25-1"></span><span id="page-25-0"></span>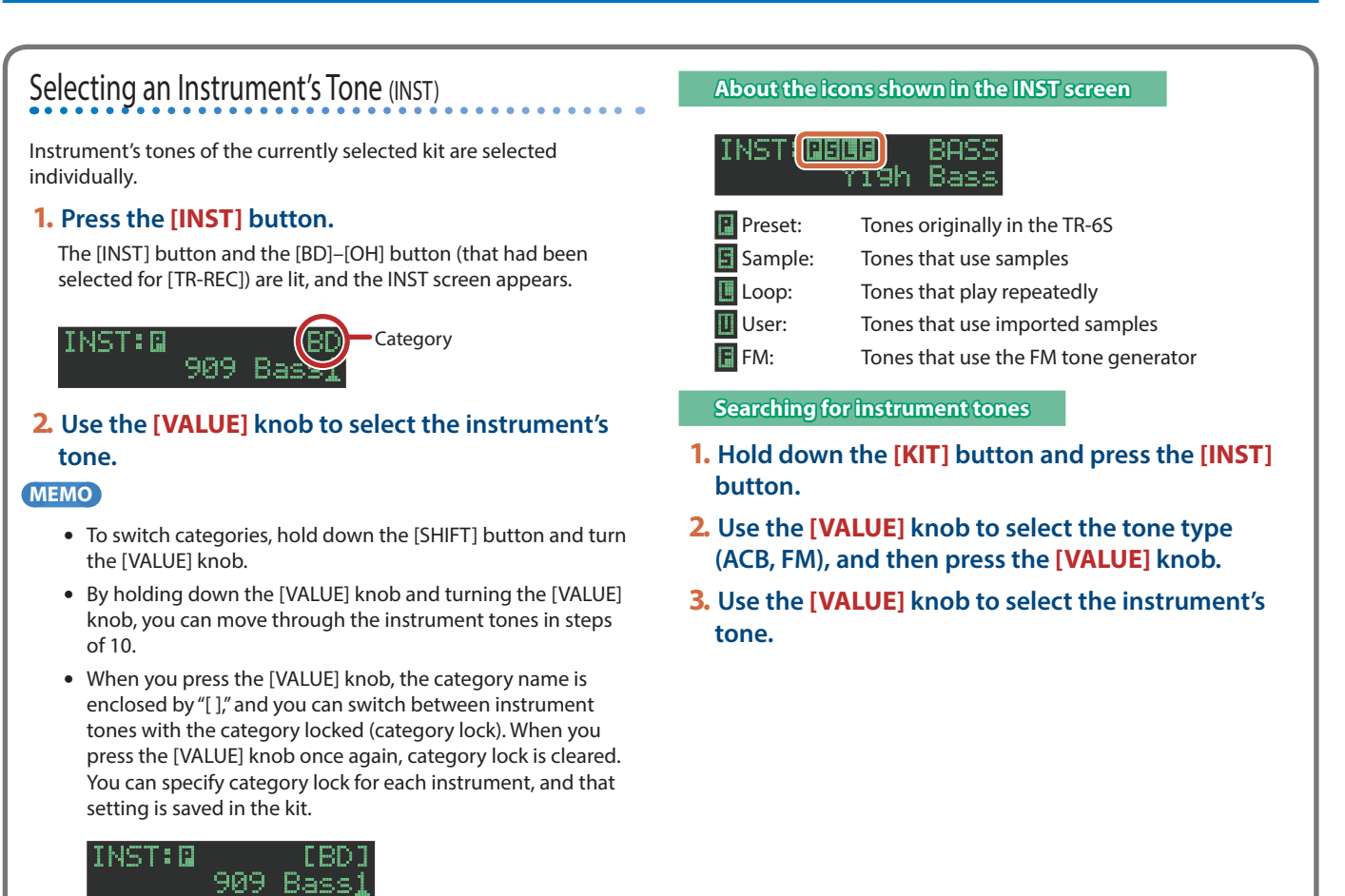

## **FTune**

The INST Edit screen appears.

- **2. Select a parameter.**
	- **2-1. Use the [VALUE] knob to select a parameter.**

**1. Hold down the [SHIFT] button and press the [INST]**

Й

The [INST] button goes dark, and you exit the INST screen.

**3. Press the [INST] button once again.**

**2-2. Press the [VALUE] knob.**

#### **3. Modify values.**

**EINST:BD** 

**button.**

- **3-1. Use the [VALUE] knob to edit the value.**
- **3-2. Press the [VALUE] knob.**

Return to the parameter selection (step 2).

#### **4. Press the [INST] button.**

Exit the INST Edit screen.

#### **MEMO**

For details on the INST parameters, refer to "Parameter Guide (English)" (PDF).

## <span id="page-26-0"></span>**Exporting a Pattern or Kit**

Here's how you can export a kit or pattern to an SD card.

#### Exporting a Pattern

- **1. Insert the SD card into the TR-6S.**
- **2. Press the [UTILITY] button to make it light.** The Utility screen appears.
- **3. Use the [VALUE] knob to select "UTILITY:Export," and then press the [VALUE] knob.**

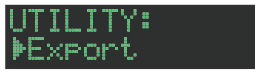

- **4. Use the [VALUE] knob to select "Pattern," and then press the [VALUE] knob.**
- **5. Use the [VALUE] knob to select the pattern that you want to export, and then press the [VALUE] knob.**

You may select multiple patterns.

A check mark appears at the left of the pattern number(s) that will be exported.

#### [Berlin Flyover]

#### **6. Hold down the [SHIFT] button and press the [VALUE] knob, and input a name for the file that will be exported.**

#### **{PORT:NAME**  $t.{\bf 8}$ e r8s\_etn.

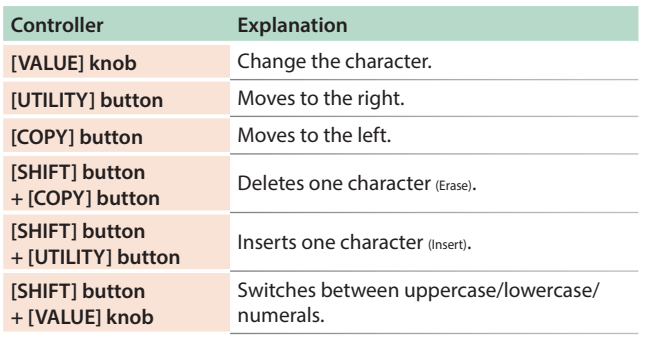

#### **7. Press the [VALUE] knob.**

A confirmation message appears.

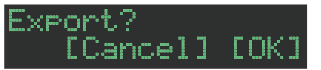

#### **8. Use the [VALUE] knob to select "OK," and press the [VALUE] knob.**

If you decide to cancel, use the [VALUE] knob to select "Cancel," and then press the [VALUE] knob.

When export is completed, the display indicates "Completed!," and you exit the UTILITY screen.

#### Exporting a Kit

- **1. Insert the SD card into the TR-6S.**
- **2. Press the [UTILITY] button to make it light.** The Utility screen appears.
- **3. Use the [VALUE] knob to select "UTILITY:Export," and then press the [VALUE] knob.**

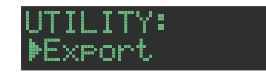

- **4. Use the [VALUE] knob to select "Kit," and then press the [VALUE] knob.**
- **5. Use the [VALUE] knob to select the kit that you want to export, and then press the [VALUE] knob.**

You may select multiple kits.

A check mark appears at the left of the kit number(s) that will be exported.

EXPORT: 001 + **LTR-808** 

**6. Hold down the [SHIFT] button and press the [VALUE] knob, and input a name for the file that will be exported.**

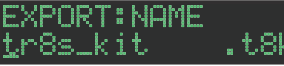

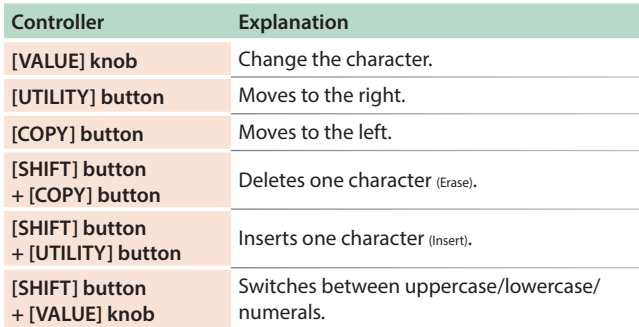

#### **7. Press the [VALUE] knob.**

A confirmation message appears.

 $x$ port $\mathcal P$ [Cancel] [OK]

#### **8. Use the [VALUE] knob to select "OK," and press the [VALUE] knob.**

If you decide to cancel, use the [VALUE] knob to select "Cancel," and then press the [VALUE] knob.

When export is completed, the display indicates "Completed!," and you exit the UTILITY screen.

## <span id="page-27-0"></span>**Importing a Pattern or Kit**

Here's how you can import a saved kit or pattern from an SD card.

- File formats that can be imported
- Backup files created by the TR-6S
- 5 Export files created by the TR-6S

#### **NOTE**

**Simply executing the import does not save the kit or pattern in internal memory, so it will be lost when you turn off the power. After importing, execute ["Saving the Pattern, Kit, or System Settings](#page-24-1)  [\(WRITE\)"](#page-24-1) (p. 25) to save the kits and patterns if necessary.** 

#### Importing a Pattern

- **1. Insert the SD card into the TR-6S.**
- **2. Press the [UTILITY] button to make it light.**

The Utility screen appears.

**3. Use the [VALUE] knob to select "UTILITY:Import," and then press the [VALUE] knob.**

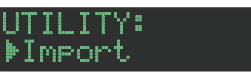

- **4. Use the [VALUE] knob to select "Pattern," and then press the [VALUE] Knob.**
- **5. Use the [VALUE] knob to select the data format of the file that contains the pattern you want to import, and then press the [VALUE] knob.**

#### IMPORT: **C BACKUP** W/Ki

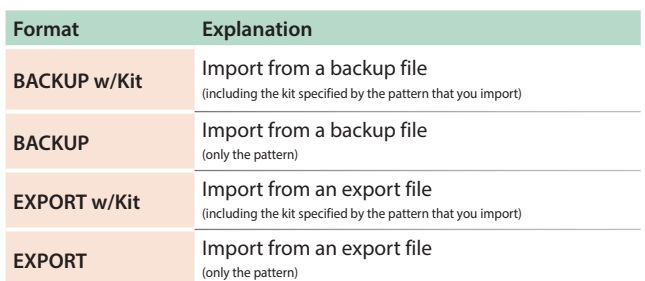

**6. Use the [VALUE] knob to select the file that you want to import, and then press the [VALUE] knob.**

#### TN IMPORT: tr8s\_bak.bin

**7. Use the [VALUE] knob to select the pattern that you want to import, and then press the [VALUE] knob.**

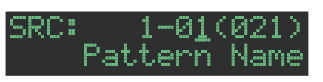

#### **MEMO**

**If the data format you're importing is BACK w/Kit or EXPORT w/ Kit, you can press the [KIT] button to see the name of the kit that's specified by the currently selected pattern.**

**8. Use the [VALUE] knob to select the importdestination, and then press the [VALUE] knob.**

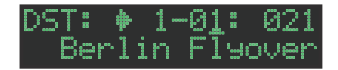

**9. If the data format you're importing is BACK w/Kit or EXPORT w/Kit, you can further use the [VALUE] knob to select the import destination for the kit, and then press the [VALUE] knob.**

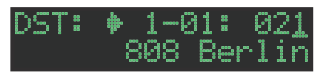

A confirmation message appears.

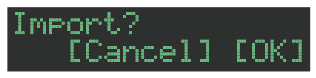

#### **10.To execute, use the [VALUE] knob to select "OK," and press the [VALUE] knob.**

If you decide to cancel, use the [VALUE] knob to select "Cancel," and then press the [VALUE] knob.

When the import is completed, the display indicates "Completed!" and you exit the UTILITY screen.

#### <span id="page-28-0"></span>Importing a Kit

- **1. Insert the SD card into the TR-6S.**
- **2. Press the [UTILITY] button to make it light.** The Utility screen appears.
- **3. Use the [VALUE] knob to select "UTILITY:Import," and then press the [VALUE] knob.**

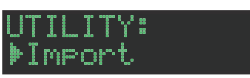

- **4. Use the [VALUE] knob to select "Kit," and then press the [VALUE] knob.**
- **5. Use the [VALUE] knob to select the data format of the file that contains the kit you want to import, and then press the [VALUE] knob.**

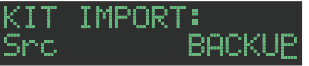

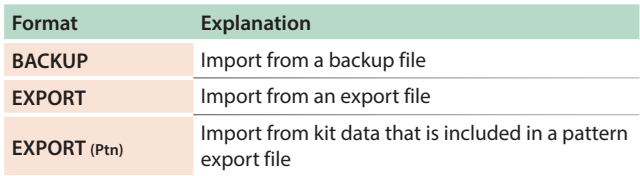

**6. Use the [VALUE] knob to select the file that you want to import, and then press the [VALUE] knob.**

#### KIT IMPORT: tr8s\_bak.bin

**7. Use the [VALUE] knob to select the kit that you want to import, and then press the [VALUE] knob.**

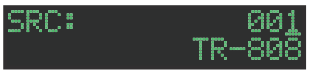

**8. Use the [VALUE] knob to select the importdestination, and then press the [VALUE] knob.**

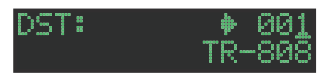

A confirmation message appears.

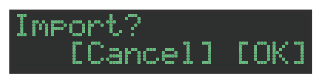

#### **9. To execute, use the [VALUE] knob to select "OK," and press the [VALUE] knob.**

If you decide to cancel, use the [VALUE] knob to select "Cancel," and then press the [VALUE] knob.

When the import is completed, the display indicates "Completed!" and you exit the UTILITY screen.

<span id="page-29-0"></span>You can import your own audio files into this unit, and play them.

### <span id="page-29-1"></span>**Importing a User Sample (SAMPLE Import)**

Here's how an audio file saved on an SD card can be imported as a user sample.

- **\* Use the TR-6S to format the SD card.**
- **\* The maximum time length of a single audio file is approximately 180 seconds (in the case of 44.1 kHz/mono), and a maximum of 400 files can be imported. Depending on memory usage, the maximum time and maximum number might be less.**

#### **1. Using your computer, copy an audio file to the following folder of the SD card.**

#### ROLAND\TR-6S\SAMPLE\

If you want to import multiple audio files in a single operation, create another folder inside the above folder, and place the audio files in it.

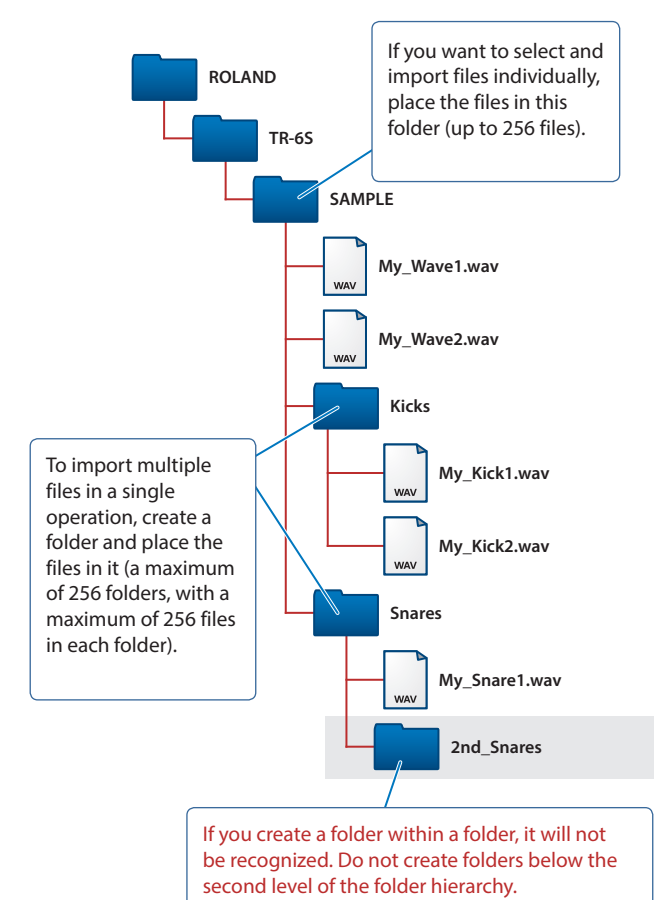

#### **Audio files that can be imported**

## **File format** WAV, AIFF

#### **Sampling frequency**

WAV: up to 96 kHz AIFF: 44.1 kHz, 48 kHz, 96 kHz

#### **Bit depth**

8bit, 16bit, 24bit, 32bit, 32bit float

#### **Channel count**

Mono, stereo

- **2. Insert the SD card into the TR-6S.**
- **3. Press the [UTILITY] button to make it light.**
- **4. Use the [VALUE] knob to select "SAMPLE:Import," and then press the [VALUE] knob.**

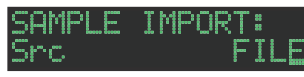

**5. Use the [VALUE] knob to select "FILE" or "FOLDER," and then press the [VALUE] knob.**

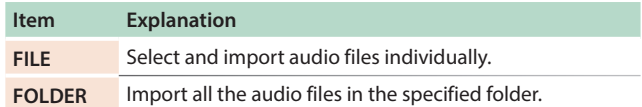

#### **6. Use the [VALUE] knob to select the audio file that you want to import, and press the [VALUE] knob.**

A confirmation message appears.

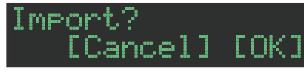

#### **MEMO**

- When you select an audio file, the [SAMPLE] button blinks. If you press the [SAMPLE] button in this state, the selected audio file plays, allowing you to audition the sounds while you select an audio file.
- If you select a folder, all the audio files in that folder are imported together.

#### **7. To execute, use the [VALUE] knob to select "OK," and press the [VALUE] knob.**

If you decide to cancel, use the [VALUE] knob to select "Cancel," and then press the [VALUE] knob.

When the import is completed, the display indicates "Completed!" and you exit the UTILITY screen.

## <span id="page-30-0"></span>**Assigning a User Sample to an Instrument (SAMPLE)**

#### **1. Press the instrument select button [BD]–[OH] to which you want to assign the user sample.**

#### **2. Press the [SAMPLE] button.**

The [SAMPLE] button is lit, and the SAMPLE screen appears.

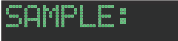

When you select an instrument for which a sample is selected, the sample name is shown.

#### **3. Use the [VALUE] knob to select the user sample that you want to assign as the instrument's tone.**

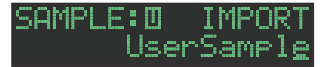

#### **MEMO**

- Choose from the user sample ( $\overline{u}$  icon) that you imported from the SD card.
- You can press a [BD]–[OH] button to change the loadingdestination.

#### **4. Press the lit [SAMPLE] button.**

The [SAMPLE] button goes dark, and you exit the SAMPLE screen.

**Icons appearing in the SAMPLE screen**

#### SAMPLE (QD) **BASS** Pros. Trance Bass

**Paraget:** Samples originally in the TR-6S

User: Imported samples

**L** Loop: Samples that play repeatedly

## **Editing a User Sample Tone's Settings (SAMPLE Edit)**

**1. Hold down the [SHIFT] button and press the [SAMPLE] button.**

The SAMPLE Edit screen appears.

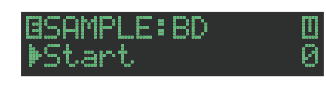

- **2. Select a parameter.**
	- **2-1. Use the [VALUE] knob to select a parameter.**
	- **2-2. Press the [VALUE] knob.**

#### **3. Modify values.**

- **3-1. Use the [VALUE] knob to edit the parameter value.**
- **3-2. Press the [VALUE] knob.**

Return to the parameter selection (step 2).

#### **NOTE**

**If the screen indicates "---," editing is not possible.**

#### **4. Press the [SAMPLE] button.**

Exit the SAMPLE Edit screen.

If you had edited the settings, a screen asks whether you want to save the sample.

#### **MEMO**

- The settings you specify here are common to all kits that use the same user sample.
- If an ACB tone or a preset sample (a sample indicated by a  $\square$ icon) is assigned to the instrument, the parameter value is shown as "---" and cannot be edited.

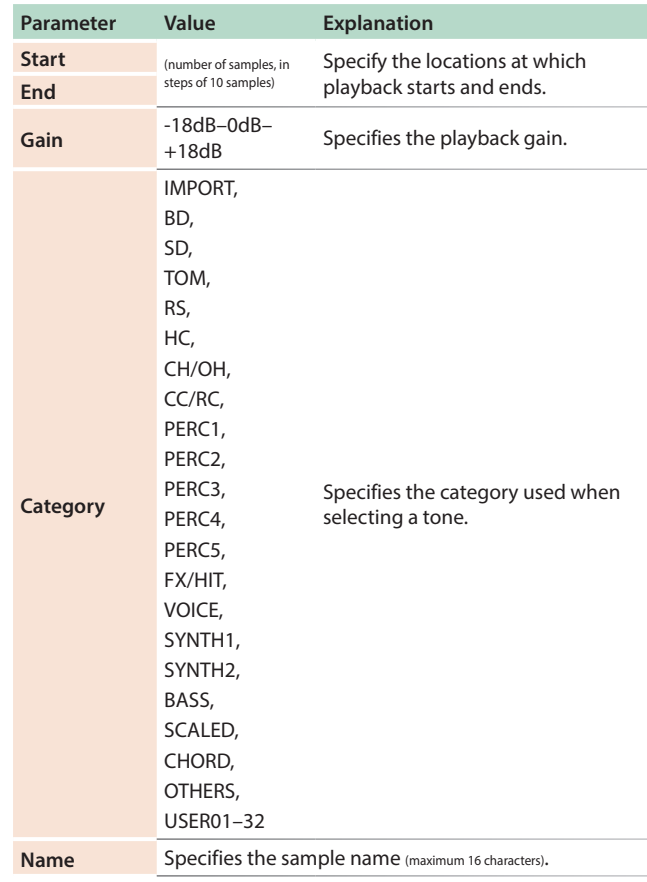

## <span id="page-31-0"></span>**Deleting a User Sample (SAMPLE Delete)**

- **1. Press the [UTILITY] button to make it light.**
- **2. Use the [VALUE] knob to select "SAMPLE:Delete," and then press the [VALUE] knob.**
- **3. Use the [VALUE] knob to select the user sample that you want to delete, and then press the [VALUE] knob to apply a check mark.**
- **4. Use the [VALUE] knob to select "Delete."** "Delete" appears after the last sample.

#### **5. Press the [VALUE] knob.**

A confirmation message appears.

#### Delete? [Cancel] [OK]

#### **MEMO**

- After applying a check mark in step 3, you can also move to the confirmation message by holding down the [SHIFT] button and pressing the [VALUE] knob.
- Preset samples cannot be deleted.
- **6. To execute, use the [VALUE] knob to select "OK," and press the [VALUE] knob.**

If you decide to cancel, use the [VALUE] knob to select "Cancel," and then press the [VALUE] knob.

When the delete is completed, the display indicates "Completed!" and you exit the UTILITY screen.

## **Renaming a User Category (Category Name)**

Here's how to rename a user category.

- **1. Press the [UTILITY] button to make it light.**
- **2. Use the [VALUE] knob to select "SAMPLE: Category Name," and then press the [VALUE] knob.**

The user category select screen appears.

CATEGORY: NAME >01

**3. Use the [VALUE] knob to select the user category number (01–32) whose name you want to edit, and then press the [VALUE] knob to access the character input screen.**

#### **4. Edit the name.**

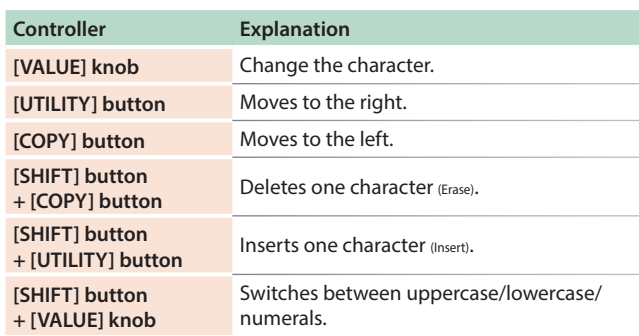

## **5. When you finish editing, press the [VALUE] knob.**

#### **MEMO**

To save your edits, go to the SYSTEM settings and execute the WRITE operation [\(p. 25](#page-24-1)).

## **Optimizing the User Sample Area (OPTIMIZE)**

Here's how to optimize the user sample area.

If you repeatedly import and delete user samples, the user sample area might become fragmented, reducing the number of samples that can be loaded.

This function lets you take full advantage of the user sample area when importing samples.

#### **NOTE**

- Be sure to back up before executing this operation.
- This process might take several tens of minutes (the required time depends on the number and size of user samples).
- Never turn off the power during this process. User samples might be lost if you do so.
- In some cases, optimization might not have an effect.

#### **1. Press the [UTILITY] button to make it light.**

#### **2. Use the [VALUE] knob to select "SAMPLE:Optimize," and then press the [VALUE] knob.**

The free area (Free) and the fragmented proportion (Fragment) are shown.

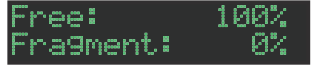

If the Fragment (fragmentation) value is other than 0%, fragmentation has occurred.

If you decide to choose, press the [UTILITY] button to exit the UTILITY screen.

#### **3. Press the [VALUE] knob.**

A confirmation message appears.

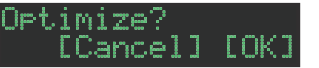

#### **4. To execute, use the [VALUE] knob to select "OK," and press the [VALUE] knob.**

If you decide to cancel, use the [VALUE] knob to select "Cancel," and then press the [VALUE] knob.

When optimization is completed, the display indicates "Completed!" and you exit the UTILITY screen.

<span id="page-32-1"></span><span id="page-32-0"></span>Here's how to make system settings for the TR-6S itself, or back up and restore data.

#### **1. Press the [UTILITY] button to make it light.**

The setting screen appears.

**GENERAL:** |MLCD Contrast

#### **2. Select a parameter.**

**2-1. Use the [VALUE] knob to select a parameter.**

#### **2-2. Press the [VALUE] knob.**

If a ">" is shown at the right of the parameter name, an additional parameter select screen appears following step **2-2**. In this case, repeat steps **2-1**. and **2-2**. to proceed to step 3.

#### **3. Modify values.**

**3-1. Use the [VALUE] knob to edit the parameter value.**

#### **3-2. Press the [VALUE] knob.**

Return to the parameter selection (step 2).

#### **4. Press the lit [UTILITY] button.**

The [UTILITY] button goes dark, and you exit the UTILITY screen.

#### **MEMO**

To save your edits, go to the SYSTEM settings and execute the WRITE operation ([p. 25\)](#page-24-1).

## **SYSTEM Parameters / UTILITY Menu**

## **GENERAL** Specify overall settings. **RELOAD** Reload patterns or kits. **SAMPLE** Manage samples. **LED** Specify LED illumination settings. **SYNC/TEMPO** Make settings related to tempo and synchronization. **MIDI** Make settings related to MIDI. **SOUND** Turn the local switch on/off. **UTILITY**

Initialize or back up.

## **SD CARD**

Format an SD card.

### **INFORMATION**

Show the system version.

#### **MEMO**

For details on the SYSTEM parameters and the UTILITY menu, refer to "Parameter Guide (English)" (PDF).

# <span id="page-33-0"></span>Initializing, Backing-Up, Restoring

## <span id="page-33-1"></span>**Returning to the Factory Settings (FACTORY RESET)**

Here's how to return the TR-6S to its factory-set state.

#### **NOTE**

**Be aware that when you execute FACTORY RESET: ALL, the user sample tones and user sample data are also erased.**

- **1. Press the [UTILITY] button to make it light.** The UTILITY screen appears.
- **2. Use the [VALUE] knob to select "UTILITY: Factory Reset."**

#### UTILITY: **MFactory Reset**

#### **3. Press the [VALUE] knob.**

The target select screen appears.

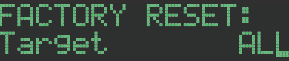

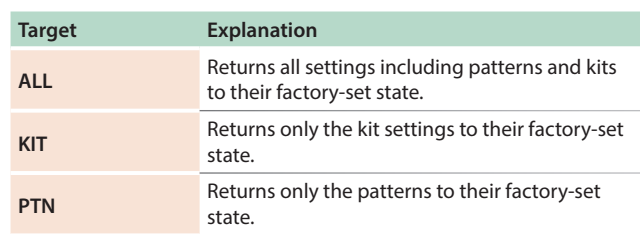

#### **MEMO**

**You can also access the target select screen by holding down the [CLEAR] button while you turn on the power.**

#### **4. Use the [VALUE] knob to select the target, and press the [VALUE] knob.**

A confirmation message appears.

actory Reset [Cancel] [OK]

**5. To execute, use the [VALUE] knob to select "OK," and press the [VALUE] knob.**

If you decide to cancel, use the [VALUE] knob to select "Cancel," and then press the [VALUE] knob.

#### **6. When the display indicates "Completed. Turn off power." turn the TR-6S's power off and on again.**

## **Backing Up Data to SD Card (BACKUP)**

- **\* If you want to make a backup, save the data (patterns, kits, system settings) before you proceed. The backup will not include the pattern or kit that you're currently editing (shown by an "\*" indication) or system settings that you have not saved.**
- **1. Insert the SD card into the TR-6S.**
- **2. Press the [UTILITY] button to make it light.** The UTILITY screen appears.
- **3. Use the [VALUE] knob to select "UTILITY: Backup."**

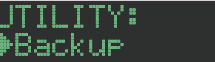

#### **4. Press the [VALUE] knob.**

The BACKUP:NAME screen appears.

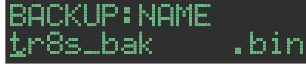

#### **MEMO**

**If a backup file already exists, the BACKUP:SELECT screen appears.**

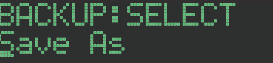

**To overwrite-save, select the existing backup file and press the [VALUE] knob.**

**If you select Save As and press the [VALUE] knob, the BACKUP:NAME screen appears.**

#### **5. Edit the name if necessary.**

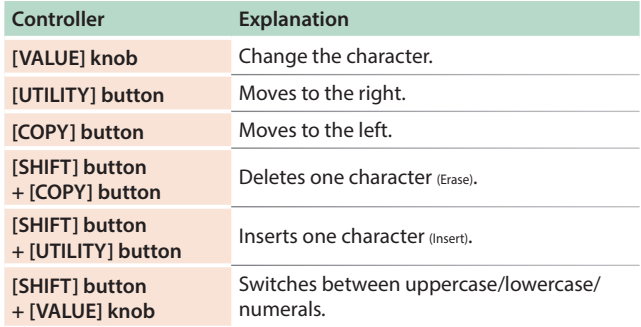

#### **6. When you've finished inputting characters, press the [VALUE] knob.**

A confirmation message appears.

Backur? [Cancel] [OK]

#### **7. To execute, use the [VALUE] knob to select "OK," and press the [VALUE] knob.**

If you decide to cancel, use the [VALUE] knob to select "Cancel," and then press the [VALUE] knob.

## <span id="page-34-0"></span>**Restoring Data That Was Backed Up to SD Card (RESTORE)**

- **1. Insert the SD card into the TR-6S.**
- **2. Press the [UTILITY] button to make it light.**

The UTILITY screen appears.

**3. Use the [VALUE] knob to select "UTILITY: Restore."**

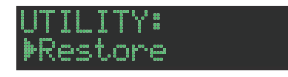

**4. Press the [VALUE] knob.** The RESTORE screen appears.

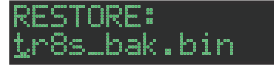

- **5. Use the [VALUE] knob to select the file that you want to restore.**
- **6. Press the [VALUE] knob.**

A confirmation message appears.

Restore? [Cancel] [OK]

**7. To execute, use the [VALUE] knob to select "OK," and press the [VALUE] knob.**

If you decide to cancel, use the [VALUE] knob to select "Cancel," and then press the [VALUE] knob.

**8. When the display indicates "Completed. Turn off power." turn the TR-6S's power off and on again.**

<span id="page-35-0"></span>The TR-6S can receive MIDI Clock (F8) data to synchronize its tempo. It can also receive MIDI Start (FA) and MIDI Stop (FC) to start/stop itself.

## **Synchronizing with a DAW (TR-6S as Slave)**

You can synchronize the TR-6S with your DAW by connecting it to your computer via a commercially available USB cable.

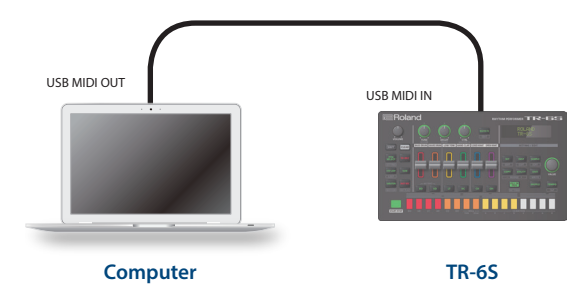

## **Synchronizing with a MC-101 (TR-6S as Master)**

You can synchronize the TR-6S with a MC-101 by using a commercially available MIDI cable to make connections.

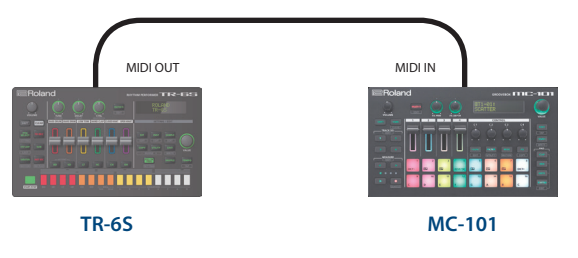

## **Using the TR-6S as a MIDI Controller**

You can use the TR-6S as a controller for your computer software without using the sounds of the TR-6S's internal sound engine.

#### **1. Press the [UTILITY] button to make it light.**

The setting screen appears.

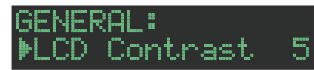

- **2. Use the [VALUE] knob to select "MIDI: Tx EditData," and then press the [VALUE] knob.**
- **3. Use the [VALUE] knob to select "ON," and then press the [VALUE] knob.**
- **4. Use the [VALUE] knob to select "SOUND: Local Sw," and then press the [VALUE] knob.**

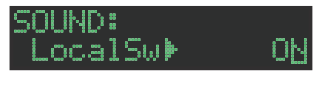

**5. Use the [VALUE] knob to select "SURFACE," and then press the [VALUE] knob.**

#### SOUND: LocalSwrSURFACE

#### **6. Press the lit [UTILITY] button.**

The [UTILITY] button goes dark, and you exit the UTILITY screen.

**\* Even if you press pads or if MIDI is received, the TR-6S's internal sound engine does not produce sound.**

## **Connecting a Computer via USB**

If you use a commercially available USB 2.0 cable to connect the TR-6S to your computer, you can synchronize the TR-6S with your DAW via USB MIDI, or record individual instruments of the TR-6S onto tracks of your DAW via USB audio.

In order to use the TR-6S, you'll need to download the driver from the following URL and install it on your computer.

For details on installation, refer to the following URL.

&**https://www.roland.com/support/**

#### **NOTE**

**Do not connect the TR-6S to your computer before you have finished installing the driver.**

**If you have already connected the TR-6S, disconnect it, and then reconnect it after driver installation is completed.**

## **Using a Computer to Manage the Connected SD Card (STORAGE MODE)**

By connecting in Storage mode, you can use your computer to manage the contents of an SD card that's inserted in the TR-6S.

- **1. With the power turned off, use a commercially available USB cable to connect the TR-6S to the USB port of your computer.**
- **2. While holding down the [SAMPLE] button, poweron the TR-6S.**

The screen of the TR-6S indicates "STORAGE MODE," and the TR-6S stops responding to operations.

The SD card inserted in the TR-6S is mounted on your computer.

STORAGE MODE

**3. When disconnecting, perform the operation on your computer to safely remove the connected device, and then power-off the TR-6S.**

# <span id="page-36-0"></span>Error Message List

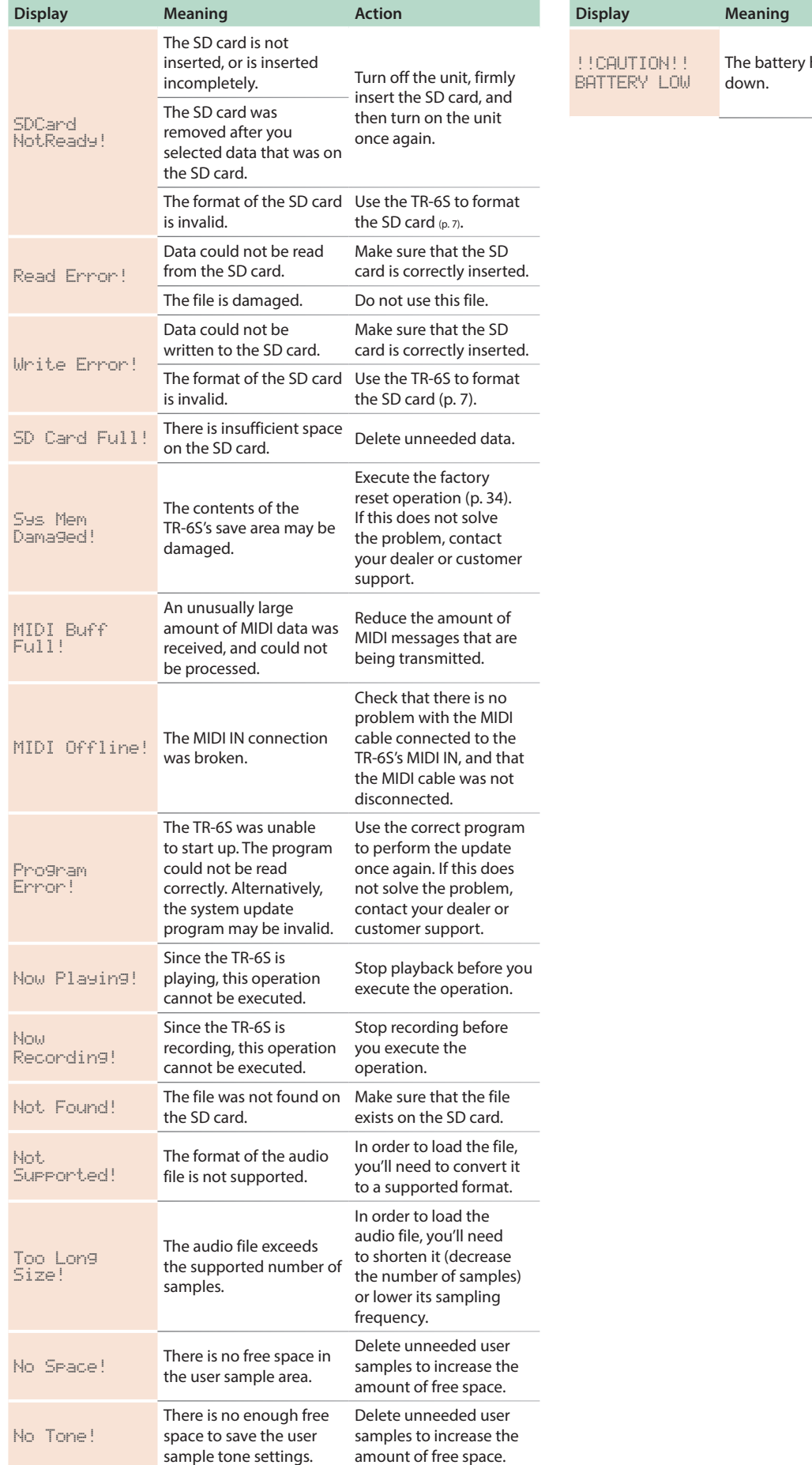

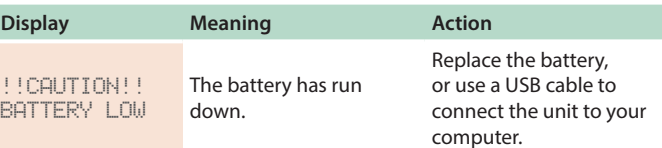

# <span id="page-37-0"></span>List of Shortcut Keys

# **Switching Screens and Modes**

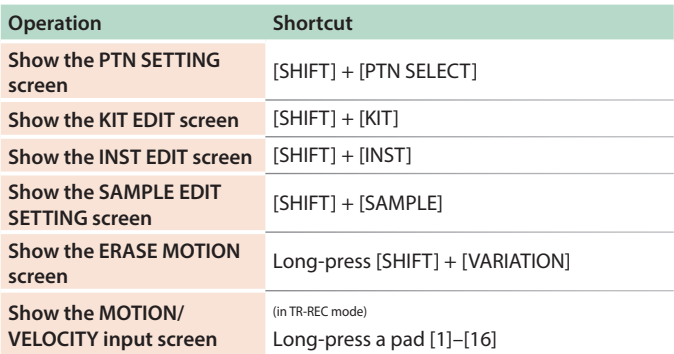

## **Showing the Value or Parameter Name of a Controller**

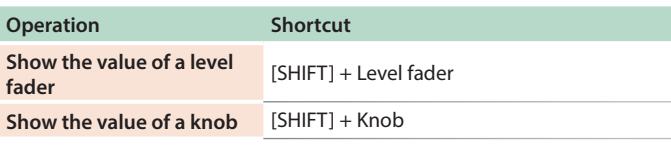

## **Inputting Characters**

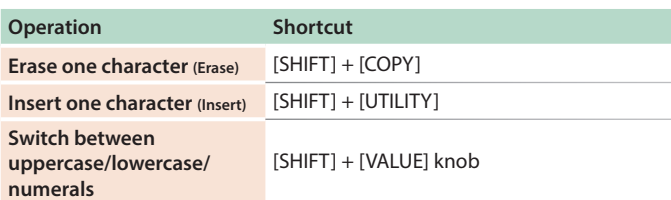

# **Editing Parameters**

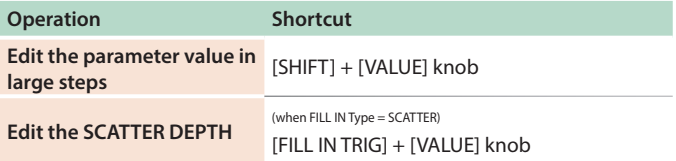

# **Editing a Pattern**

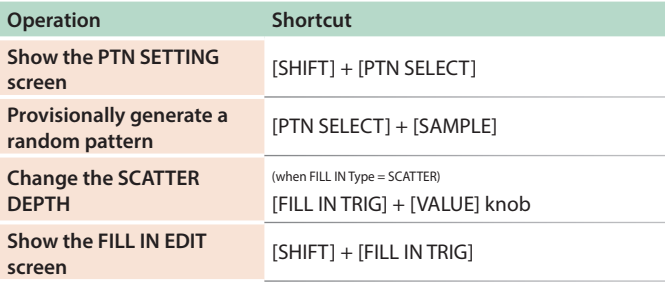

## **MOTION**

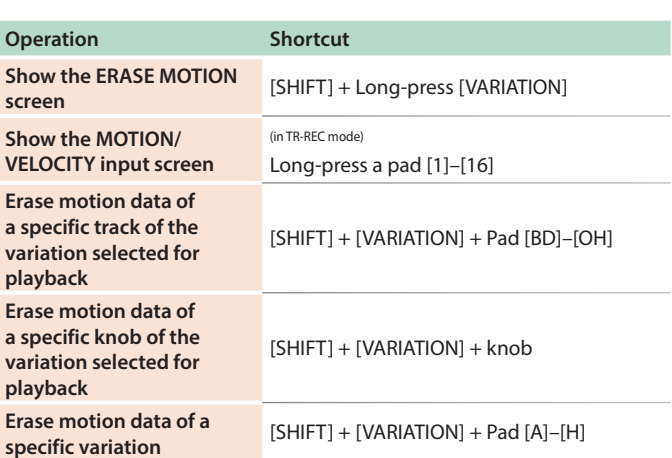

## **Inputting Sub Steps, Weak Beats, Alternates, and Dynamics**

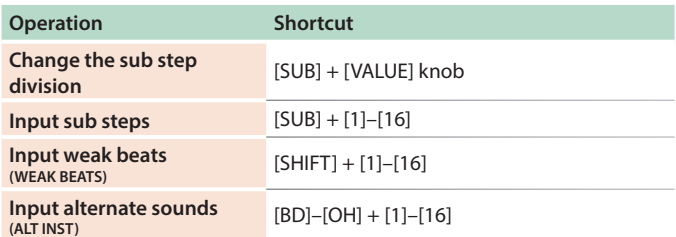

# **Playback/Recording**

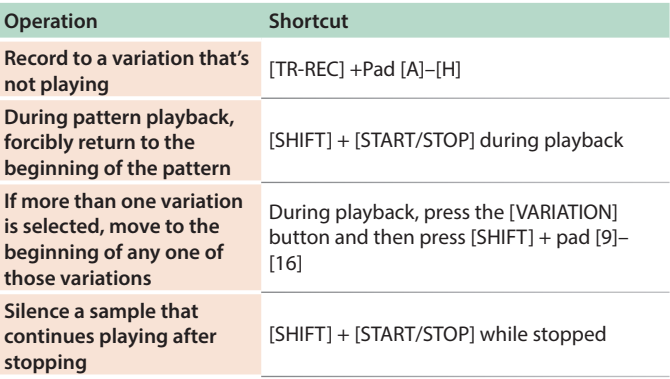

# **Tempo/Nudge**

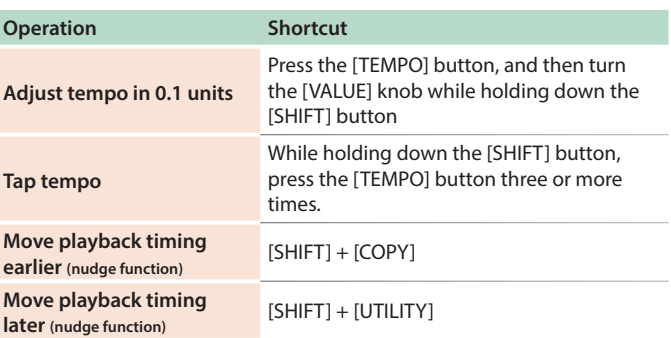

# <span id="page-38-0"></span>**Copying**

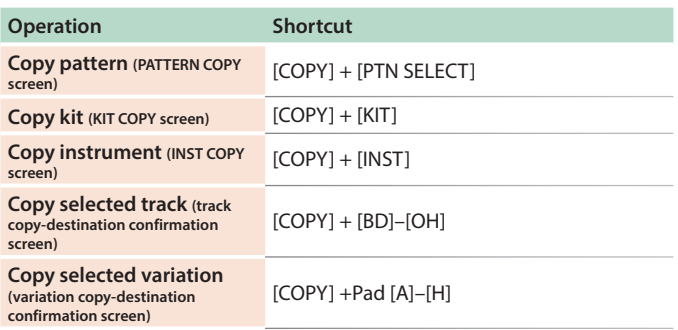

# **Deleting**

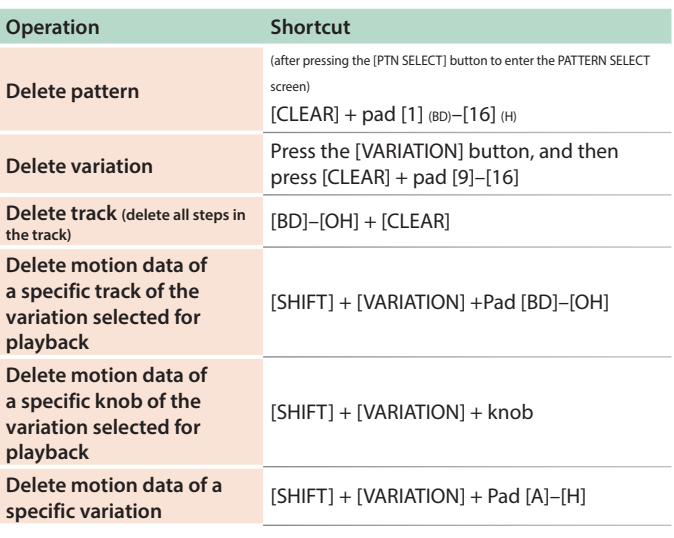

# **Editing an Instrument or Track**

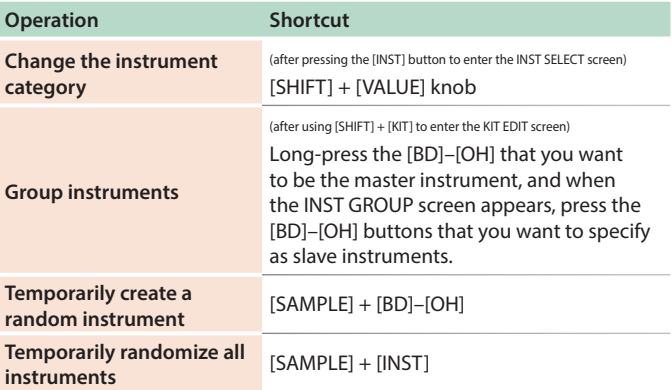

# **Assigning Parameters to the [CTRL] Knob**

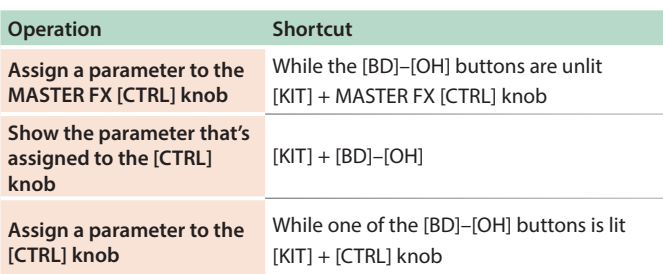

# **Performing on the Pad**

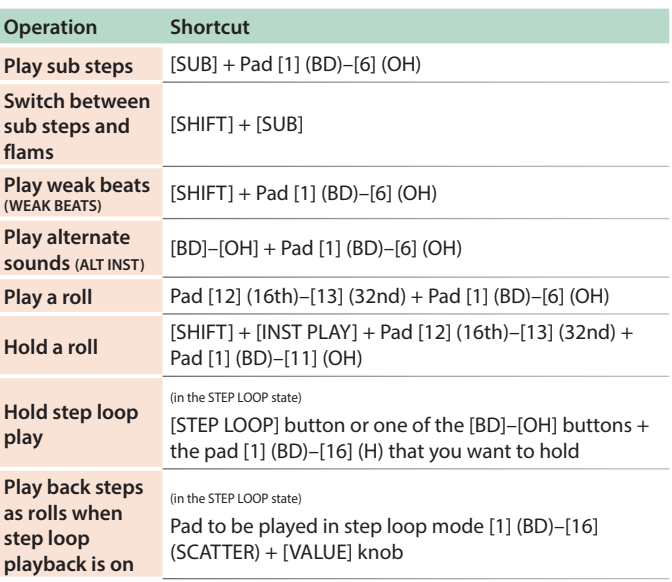

# **Reloading**

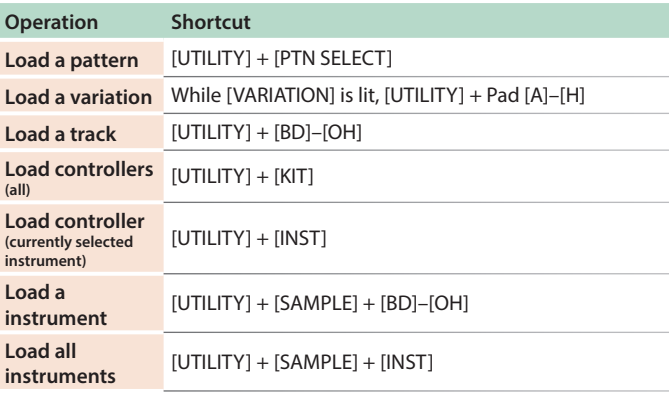

# <span id="page-39-0"></span>Main Specifications

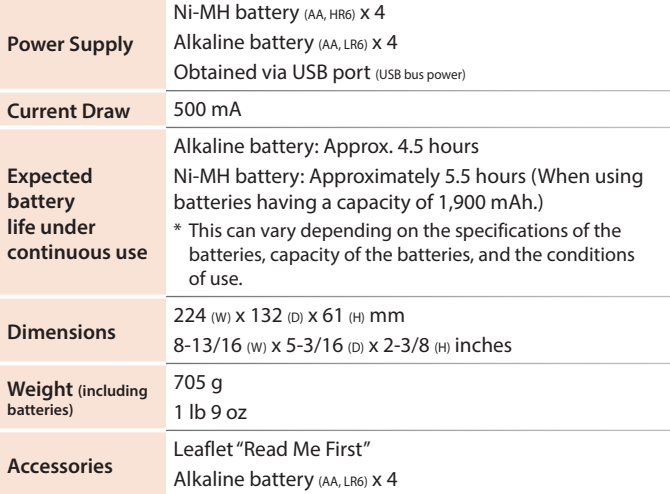

**\* This document explains the specifications of the product at the time that the document was issued. For the latest information, refer to the Roland website.**